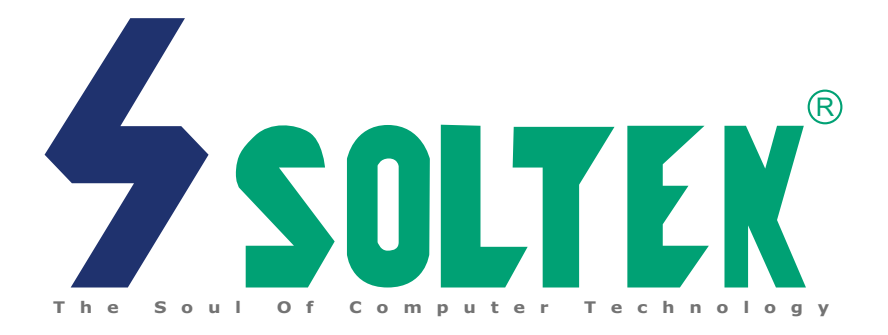

# **SL-65MIV/65MIV2/65MIV-X/65MIV2-X V1.1**

 **USER MANUAL**

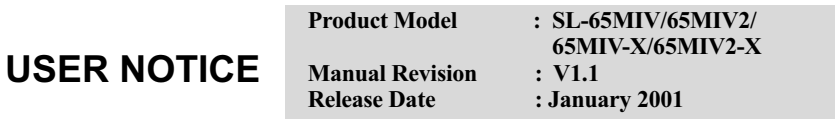

 his Users Guide & Technical Reference is for assisting system manufacturers and end-users in setting up and installing the motherboard. motherboard.

Every effort has been made to ensure that the information in this manual is accurate. Soltek Computer Inc. is not responsible for printing or clerical errors. Information in this document is subject to change without notice and does not represent a commitment on the part of Soltek Computer Inc.

No part of this manual may be reproduced, transmitted, translated into any language in any form or by any means, electronic or mechanical, including photocopying and recording, for any purpose without the express written permission of Soltek Computer Inc.

Companies and products mentioned in this manual are for identification purpose only. Product names appearing in this manual may or may not be registered trademarks or copyrights of their respective companies.

Soltek computer inc. Provides this manual "As is " without warranty of any kind, either express or implied, including but not limited to the implied warranties or conditions of merchantability or fitness for a particular purpose. In no event shall Soltek computer inc. Be liable for any loss or profits, loss of business, loss of use or data, interruption of business, or for indirect, special, incidental, or consequential damages of any kind, even if Soltek computer inc. Has been advised of the possibility of such damages arising from any defect or error in this manual or product.

#### **Copyright © 2000 Soltek Computer Inc. All Rights Reserved.**

<sup>•</sup> Intel, Celeron, Pentium II, Pentium III are trademarks of Intel Corporation.

<sup>•</sup> VIA, PM133, APOLLO PRO 133, VT82C694X and VT82C686A are trademarks of VIA Corporation.

<sup>•</sup> S3 Savage4 is tademarks of S3 Corporation.

<sup>•</sup> Norton AntiVirus, Norton Ghost are trademarks of Symantec Corporation.

# **SOLTEK AROUND THE WORLD**

## **SOLTEK COMPUTER INC.**

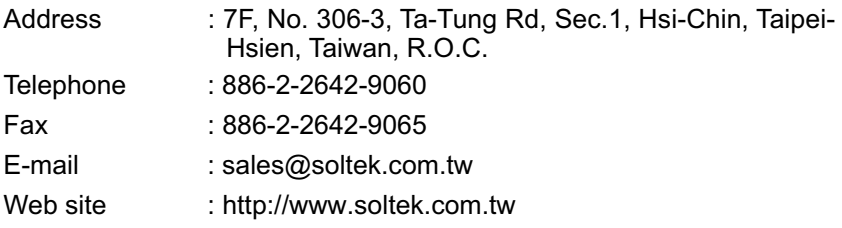

## **SOLTEK KOREA INC.**

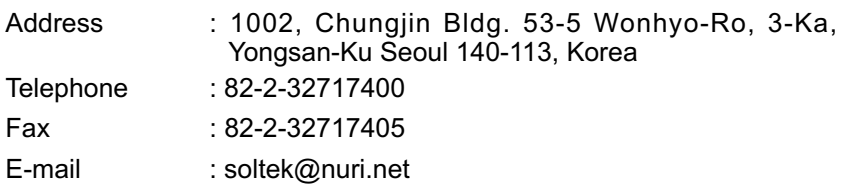

## **SOUL TECHNOLOGY EUROPE B.V.**

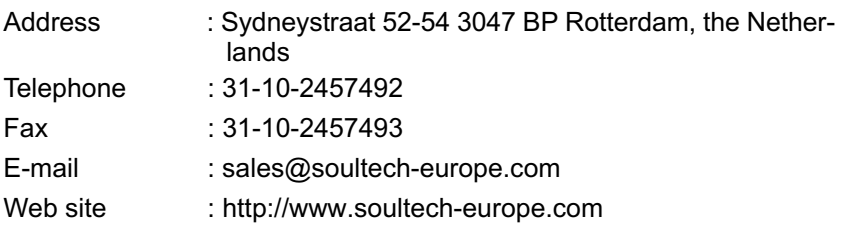

# CONTENT

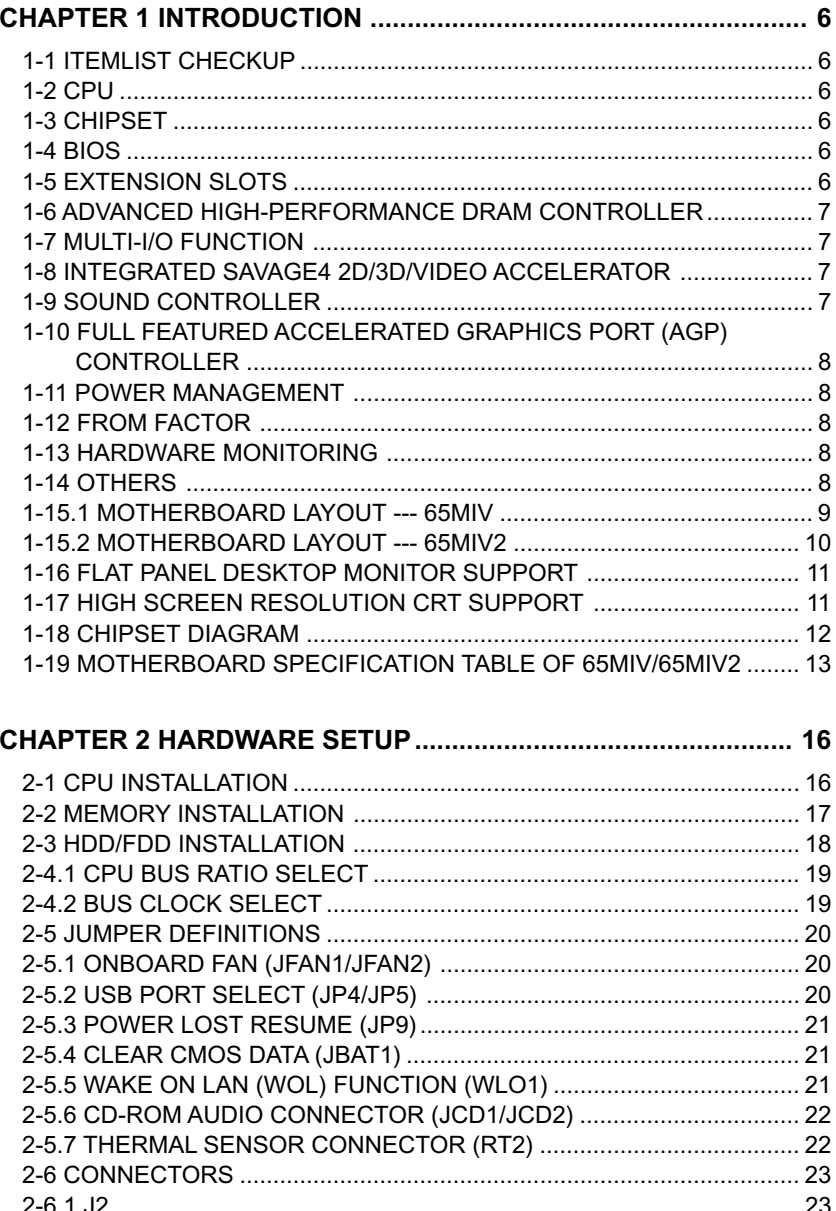

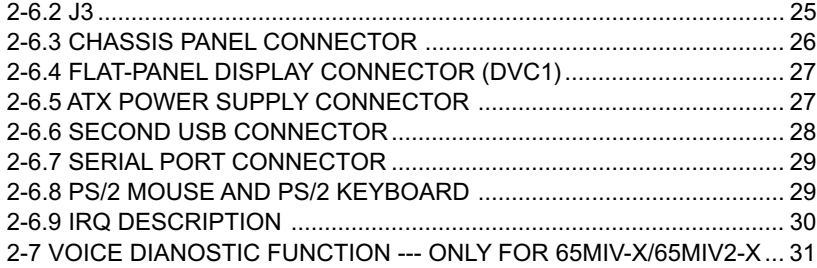

## **[CHAPTER 3 SOFTWARE SETUP ................................................... 34](#page-33-0)**

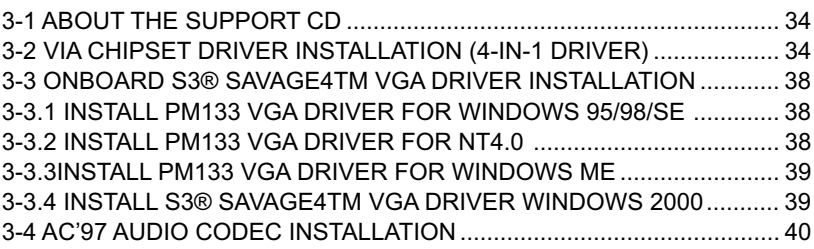

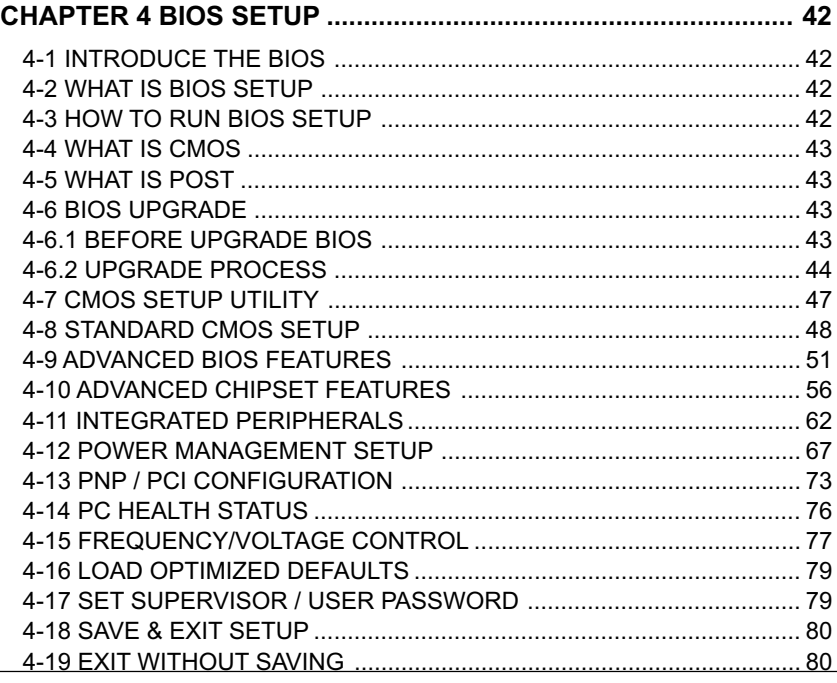

# **CHAPTER 1**

# **INTRODUCTION**

#### <span id="page-5-0"></span>**1-1 ITEMLIST CHECKUP**

- Motherboard
- Support CD
- User's Manual
- Bundle Bonus Pack CD
- Bundle Bonus Pack Manual
- Temperature Sensor Cable
- ATA66/100 IDE Cable
- RS232 Cable
- FDD Cable

#### **1-2 CPU**

- Supports Intel® FC-PGA370 Pentium® III up to 1GHz, and FC-PGA370.
- Supports CeleronTM & PPGA370 Celeron processors up to 800MHz.
- Supports VIA Cyrix III processors up to 733MHz.
- Supports 66 to 200 MHz system bus speed.
- Supports processor voltage Auto-Detect circuit.

#### **1-3 CHIPSET**

- North Bridge VIA 8605 APOLLO PRO133A PM133.
- South Bridge VIA VT82C686A or VT82C686B.

#### **1-4 BIOS**

- Award BIOS V6.0.
- Support Plug & Play V1.0.
- Flash Memory for easy upgrade.
- Supports BIOS writing protection.
- Year 2000 compliant.

#### **1-5 EXTENSION SLOTS**

- Three PCI bus Mater slots.
- One AGP 4x mode slot.
- Three DIMM slots.

#### <span id="page-6-0"></span>**1-6 ADVANCED HIGH-PERFORMANCE DRAM**

### **CONTROLLER**

- Supports PC133 and PC100 SDRAM and Virtual Channel Memory (VCM) SDRAM up to 3 DIMMs.
- 64-bit data width and 3.3V DRAM interface.
- Supports up to 1.5 GB memory space.
- Different DRAM types may be used in mixed combinations.
- PCI-2.2 compliant, 32 bit 3.3V PCI interface with 5V tolerant inputs .

## **1-7 MULTI-I/O FUNCTION**

- Two Ultra DMA 33 / 66 Master Mode PCI EIDE ports (for 65MIV only).
- Two Ultra DMA-33 / 66 / 100 Master Mode PCI EIDE ports (for 65MIV2 only).
- Two UART's for Complete Serial Ports.
- One dedicated IR connector:

 Third serial port dedicated to IR function either through the two complete serial ports or the third dedicated port Infrared-IrDA (HPSIR) and ASK (Amplitude Shift Keyed) IR.

- Multi-mode parallel connector: Standard mode, ECP and EPP support.
- Floppy Disk connector: Two FDDs with drive swap support.
- Universal Serial Bus connector:
	- --- USB v1.1 and Intel Universal HCI v1.1 compatible.
	- --- Provides 2 build-in USB ports (another 2 interal USB ports for extensible pur pose require an optional USB connect cable).
- PS/2 Keyboard connector.
- PS/2 Mouse connector.

#### **1-8 INTEGRATED SAVAGE4 2D/3D/VIDEO ACCELERATOR**

- Optimized Share Memory Architecture (SMA).
- 2 to 32MB frame buffer using system memory.
- Single cycle 128-bit 3D architecture.
- Full AGP 4x, including sideband addressing and execute mode.
- Floating point triangle setup engine.
- 8M triangles/second setup engine.
- 140M pixels/second trilinear fill rate.
- 2D/3D resolutions up to 1920x1440.

## **1-9 SOUND CONTROLLER**

• SoundBlaster Pro Hardware and Direct Sound Ready AC'97 Digital Audio Controller with Codec Onboard.

## <span id="page-7-0"></span>**1-10 FULL FEATURED ACCELERATED GRAPHICS PORT (AGP) CONTROLLER**

- Synchronous and pseudo-synchronous with the host CPU bus with optimal skew control PCI AGP CPU Mode 33/66/100 MHz DDR 3x synchronous.
- Support 66MHz 1x/2x/4x modes for AD and SBA signaling.
- AGP v2.0 compliant.

### **1-11 POWER MANAGEMENT**

- ACPI 1.0 compliant (Advanced Configuration and Power Interface).
- APM V1.2 compliant (Legacy power management).
- Supports ACPI suspend STR mode POS mode (Power On Suspend).
- Supports Wake On LAN (WOL) & Wake On Modem.
- Supports real time clock (RTC) with date alarm, month alarm, and century field.

#### **1-12 FROM FACTOR**

- ATX from factor, 4 layers PCB.
- Motherboard size 22.0cm X24.5cm.

### **1-13 HARDWARE MONITORING**

- Programmable control, status, monitor and alarm for flexible desktop management (software include).
- Five-positive voltage monitoring.
- Two-temperature monitoring.
- Two Fan-speed monitoring.

## **1-14 OTHERS**

• Clock generator supports 1MHz linear clock setting.

### <span id="page-8-0"></span>**1-15.1 MOTHERBOARD LAYOUT --- 65MIV**

• Default Setting: Intel Celeron 300A/66 MHz

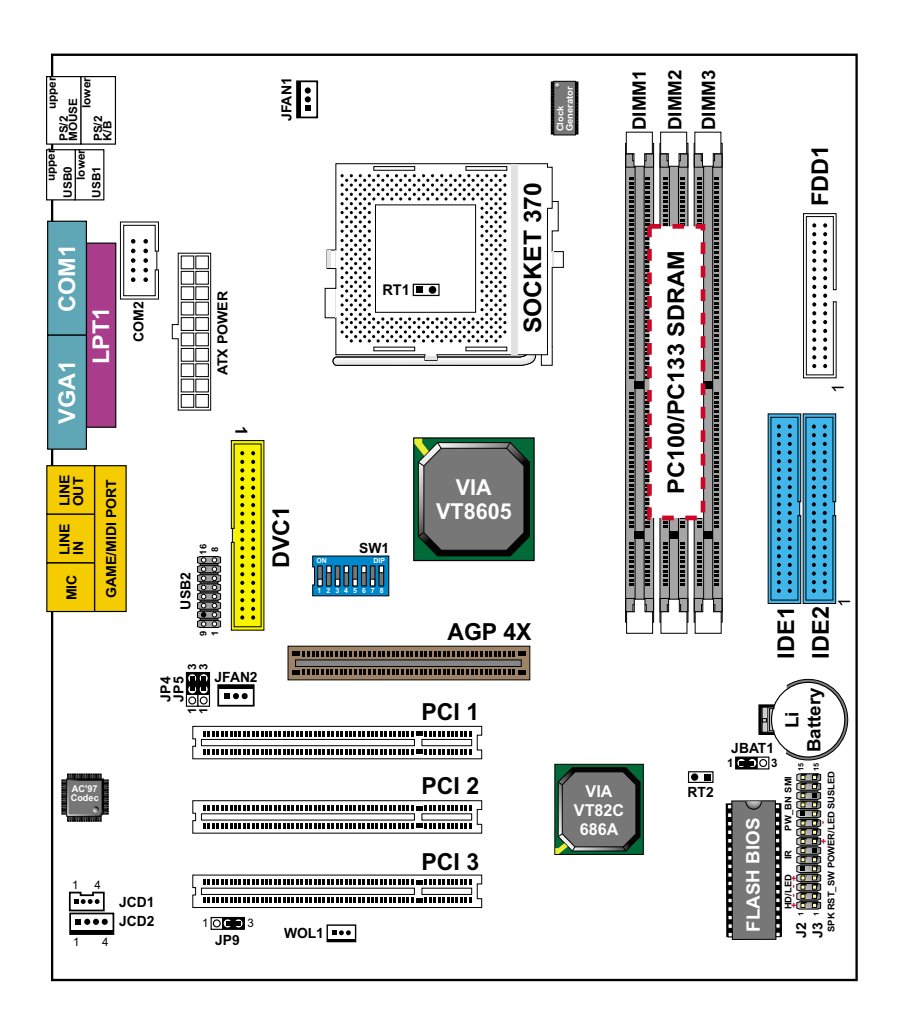

### <span id="page-9-0"></span>**1-15.2 MOTHERBOARD LAYOUT --- 65MIV2**

• Default Setting: Intel Celeron 300A/66 MHz

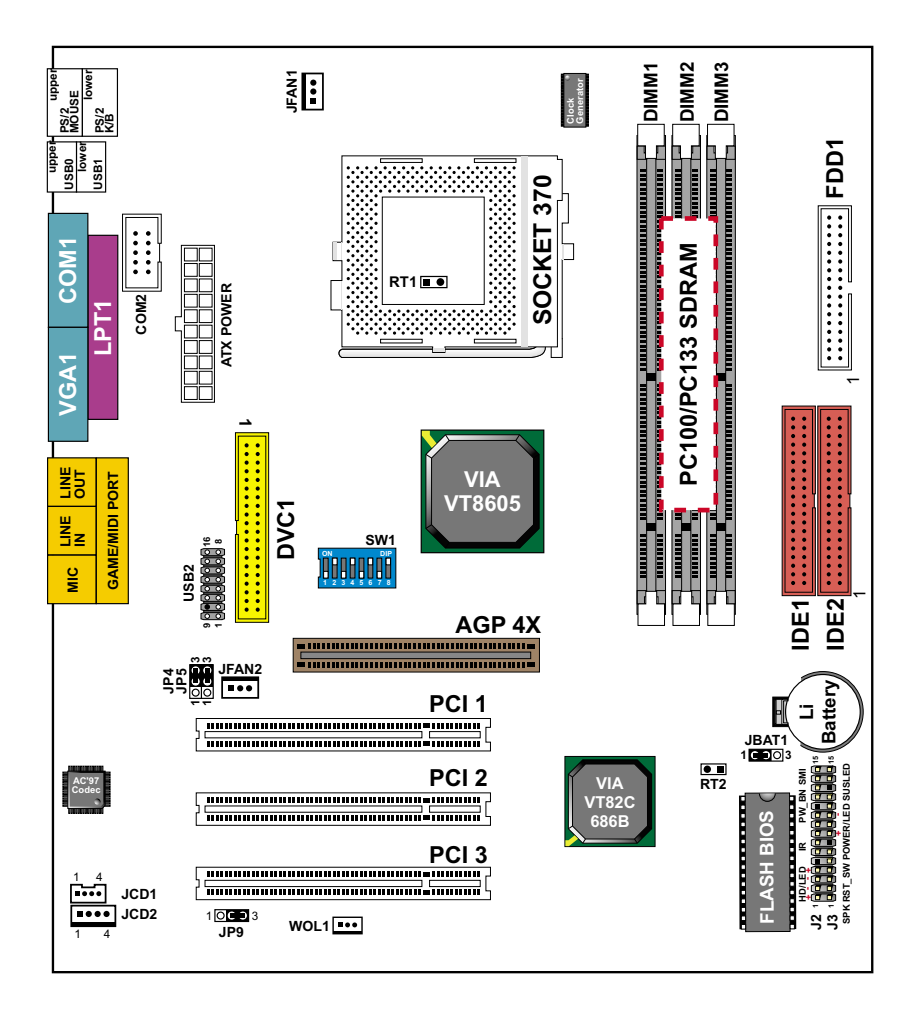

#### <span id="page-10-0"></span>**1-16 FLAT PANEL DESKTOP MONITOR SUPPORT**

• The VT8605 / 86C370 has the capability of displaying graphics on TFT flat panel desktop monitors using a 12-bit digital interface to an external encoder. The VT8605 / 86C370 also supports autoexpansion and centering of all VGA text and graphics modes to ensure that the entire flat panel display will be utilized. All resolutions are supported up to 1280 x 1024 by flat panel desktop monitor. The resolution is Digital Visual Interface 1.0 specification compliant.

#### **1-17 HIGH SCREEN RESOLUTION CRT SUPPORT**

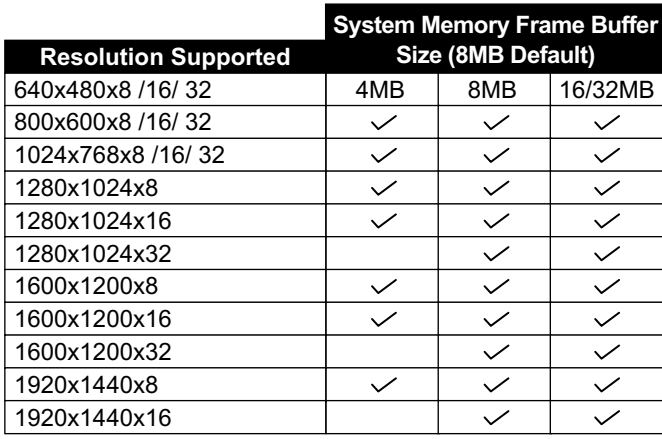

#### **High Screen Resolution CRT Support**

#### <span id="page-11-0"></span>*65MIV/65MIV2/65MIV-X/65MIV2-X*

## **1-18 CHIPSET DIAGRAM**

• The VT8605 is a high performance, cost-effective and energy efficient SMA chip set for the implementation of AGP / PCI / LPC desktop personal computer system with 66MHz, 100MHz, and 133MHz CPU host bus ("Front Side Bus") frequencies and based on 64-bit Socket-370 (Intel Pentium III, Celeron) super-scalar processors. VT8605 is the VIA part number.

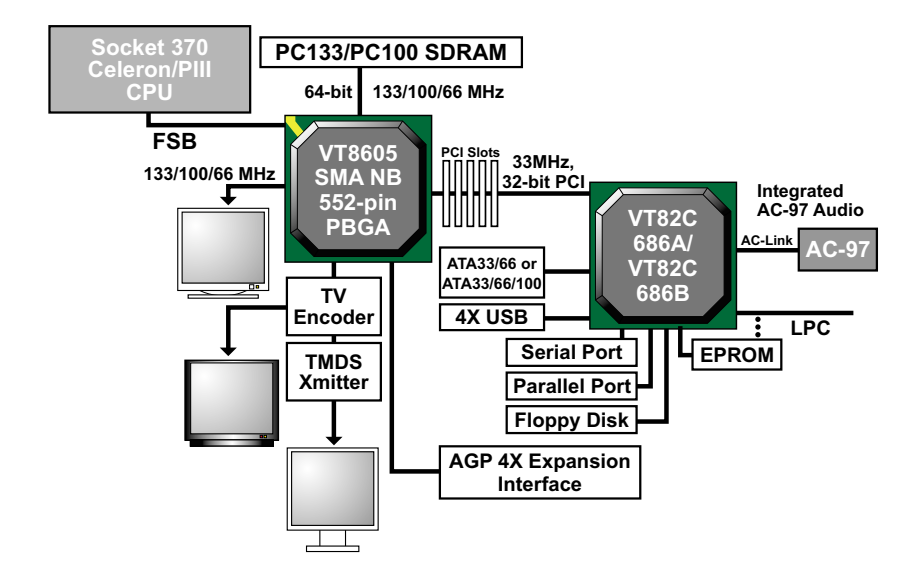

**VT8605 System Block Diagram with VT82C686A or VT82C686B PCI-TO-ISA South Bridge**

# <span id="page-12-0"></span>**1-19 MOTHERBOARD SPECIFICATION TABLE OF 65MIV/ 65MIV2**

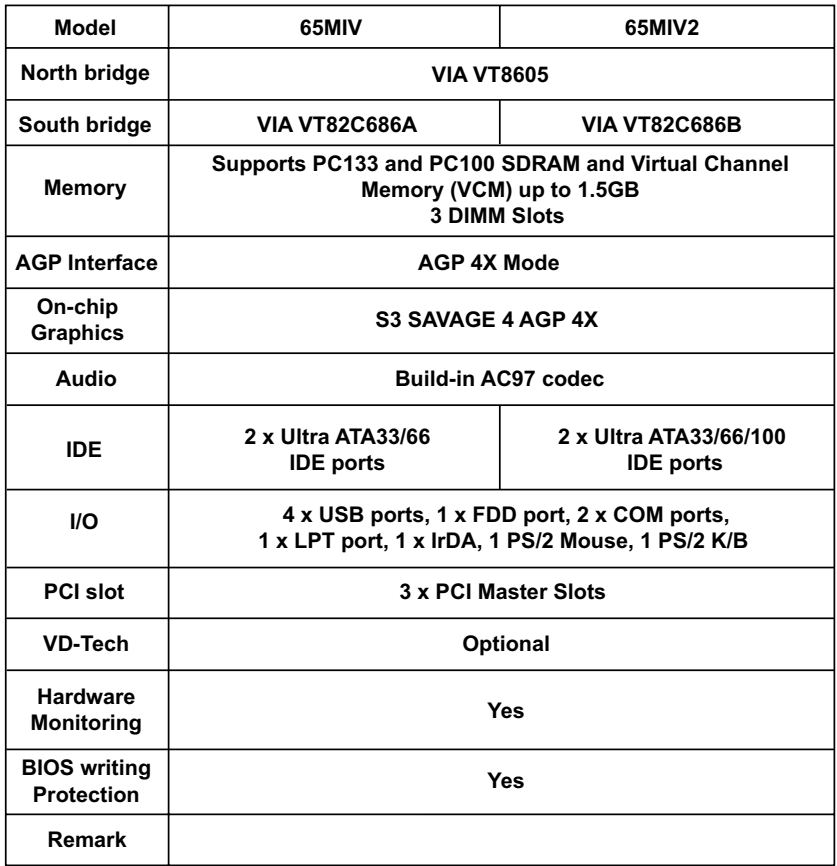

#### **ATTENTION !!!**

- **1. Please refer to your processor installation or other documentation attached with your CPU for detailed installing instruction.**
- **2. Installing a heat sink and cooling fan is necessary for proper heat dissipation from your CPU. Uncorrected installation may result in overheating and damage of your CPU.**
- **3. Before changing the setting of CPU Vcore from BIOS program, user SHOULD make sure of correct specification both of CPU CLOCK and RATIO. Uncorrected setting may cause damage to your CPU.**

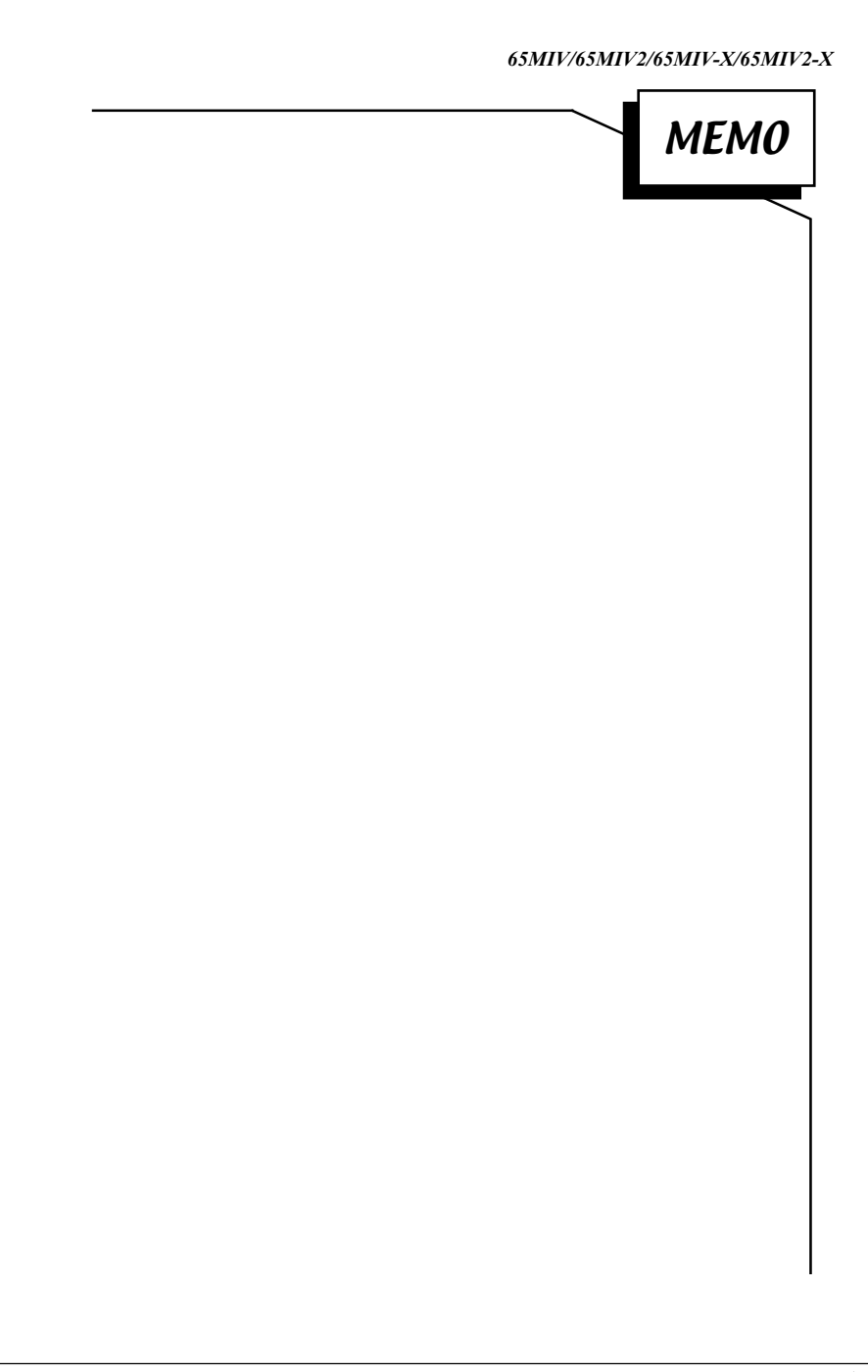

# **CHAPTER 2**

# **HARDWARE SETUP**

## <span id="page-15-0"></span>**2-1 CPU INSTALLATION**

#### **WARNING !!!**

 Never run you processor without the heat sink properly and firmly attached. PERMANENT DAMAGE WILL RESULT!

1. Pull the lever sidways away from the socket, and then raise the lever up to a 90-degree angle.

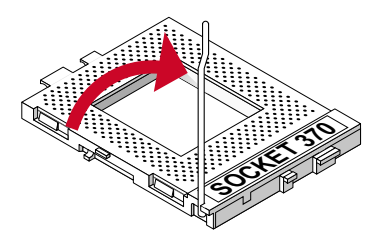

2. Take note of the red circle as below picture. When insert the CPU into socket, you can find out there is a definite pin orientation for CPU and socket.

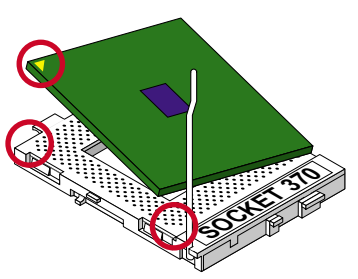

<span id="page-16-0"></span>3. Make sure that the CPU positions in the socket tightly, and then put the lever down to complete the CPU installation.

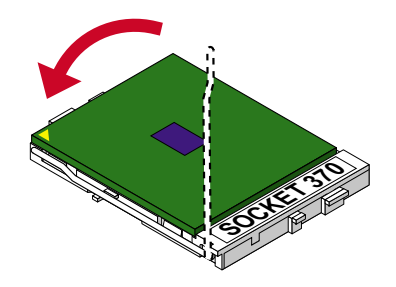

#### **WARING !!! 2-2 MEMORY INSTALLATION**

- Make sure that you unplug your power supply when adding or removing memory modules or other system components, failure to do so may cause severe damage to both your motherboard and expansion cards.
- Be careful when inserting or removing DIMM, forcing a DIMM in or out of a socket can be damaged the memory module or the socket. Some of DIMMs contain EDO or FTP DRAM that accept only 5V power. These DIMM types are incompliant with the motherboard, the M/B only supports 3.3V true SDRAM DIMMs.

#### **Installing DIMM:**

- Make sure you have the correct memory module type for your motherboard.
- Insert the module(s) as shown, DIMMs have 168-pins and two notches that will match with the onboard DIMM socket, memory modules are installed by inserting them straight into the slot until they "click" into place. They only fit in one direction so do not force them into place.

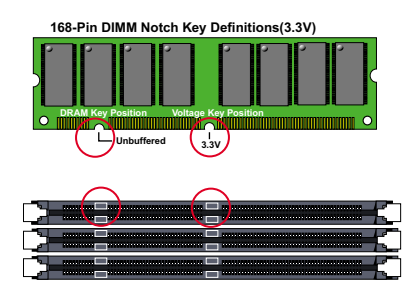

#### **Removing:**

• Press the holding clips on both sides of socket out ward to release the DIMM, Gently pull the DIMM out of the socket.

#### <span id="page-17-0"></span>**2-3 HDD/FDD INSTALLATION**

- **To install HDD (Hard Disk Drive), you may connect the cable's blue connector to the motherboard's primary (IDE1) or secondary IDE connector, and then connect the gray connector to your slave device and the black connector to your master device. If you install two hard disks , you must configure the second drive to Slave mode by setting its jumper accordingly. Please refer to your hard disk documentation for the jumper settings.**
- **To install FDD (Floppy Disk Drive), you may connect the single end to the board , and connect two plugs on the other end to the floopy drives.**

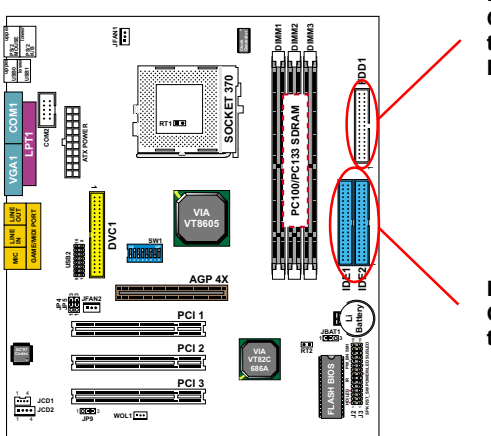

**Floppy Disk Drive Connector: Orient the red markings on the floppy ribbon cable to Pin1.**

**Hard Disk Drive Connector: Orient the red markings on the IDE ribbon cable to Pin1.**

### <span id="page-18-0"></span>**2-4.1 CPU BUS RATIO SELECT**

- Normally, the Bus Ratio (Frenquency Multiple) of your processor is locked by processor's Vendor, setting of the CPU Bus Ratio will have no effect.
- Bus Ratio exceed 8.0X, user can not change all values from DIP switch the Bus ratio will be detected by BIOS automatically.
- The Bus Ratio Setting is available on unlocked processors only.

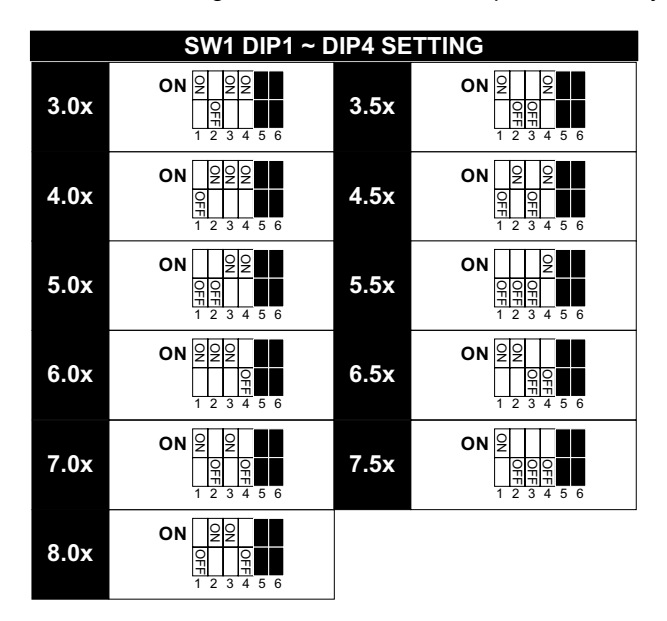

## **2-4.2 BUS CLOCK SELECT**

• Over clocking is not recommended, your system may work unstable.

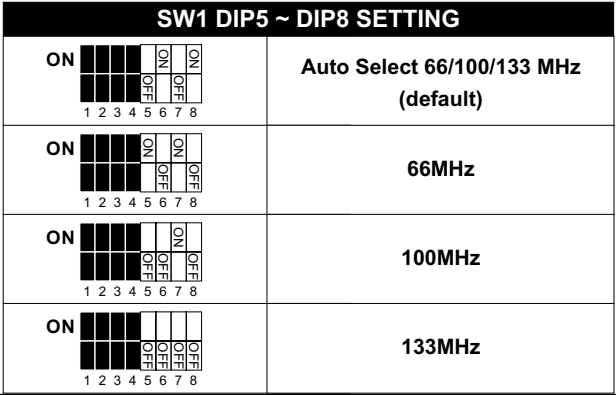

#### <span id="page-19-0"></span>**2-5 JUMPER DEFINITIONS**

• The figure below shows the location of the motherboard's jumper blocks.

#### **CAUTION**

*• Do not move the jumper with the power on. Always turn off the power and unplug the power cord from the computer before changing the jumper. Otherwise, the motherboard could be damaged.*

## **2-5.1 ONBOARD FAN (JFAN1/JFAN2)**

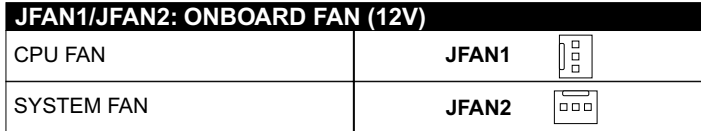

Those connectors support processor/system/chassis cooling fan with +12V. Those support three pin head connector. When connecting the wire to FAN connectors, user should give attention that the red wire is the positive and should be connected to the +12V, the black wire is Ground and should be connected to GND. If your motherboard has Hardware Monitor chipset on-board, you must use a specially designed fan with speed sensor to take advantage of this function.

For fans with fan speed sensor, every rotation of the fan will send out 2 pulses. System Hardware Monitor will count and report the fan rotation speed.

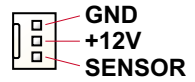

NOTE 1: Always consult vendor for proper CPU cooling fan.

NOTE 2: CPU FAN supports the FAN control. You can install PC Alert utility. This will automatically control the CPU FAN speed according to the actual CPU temperature.

## **2-5.2 USB PORT SELECT (JP4/JP5)**

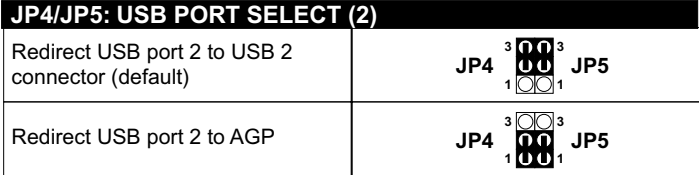

#### <span id="page-20-0"></span>**2-5.3 POWER LOST RESUME (JP9)**

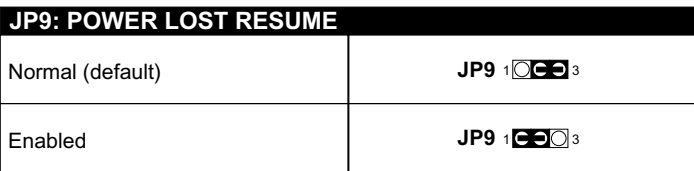

**NOTE: This jumper allows user to use the switch of ATX power supply to control ON/OFF switch directly instead of using the power switch on the motherboard.**

## **2-5.4 CLEAR CMOS DATA (JBAT1)**

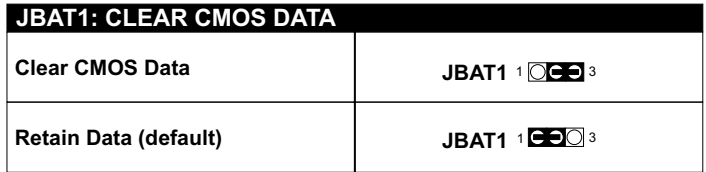

**NOTE: We recommend user to unplug the power cord from ATX power supply to take precautions. Clear CMOS memory by shorting this jumper pin 2 & pin3 momentarily, and then remove the cap back to pin 1 & pin2 to retain original CMOS setting.**

#### **WOL1 : WAKE ON LAN (WOL) FUNCTION 2-5.5 WAKE ON LAN (WOL) FUNCTION (WLO1)**

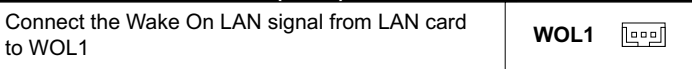

**NOTE: For support WOL function, the ATX power supply must provide at least 5V / 720mA standby current.**

## <span id="page-21-0"></span>**2-5.6 CD-ROM AUDIO CONNECTOR (JCD1/JCD2)**

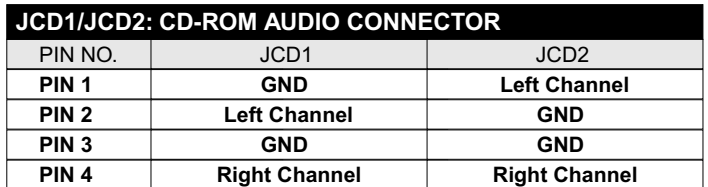

#### **RT2: THERMAL SENSOR CONNECTOR 2-5.7 THERMAL SENSOR CONNECTOR (RT2)**

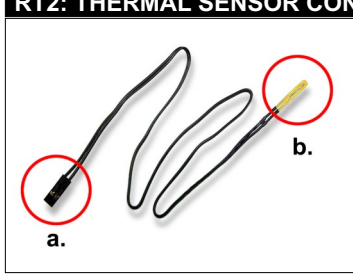

- a: Connect to RT2.
- b: Connect this thermal sensor to particular device which generates lots of heat such as Hard Driver, VGA chip, etc,. When connected, user could observe the temperature change from the BIOS program.

**USB2: 2nd USB Connector Set**

**MIC port: Microphone Jack**

**Line In port: Audio In Jack**

**Line Out / Speaker Out port: Audio Out Jack**

**RT2: CPU Thermal sensor**

## <span id="page-22-0"></span>**2-6 CONNECTORS**

• In this section we list all external connectors that user will use them.

## **2-6.1 J2**

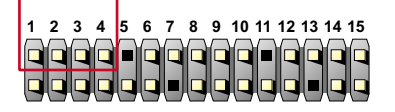

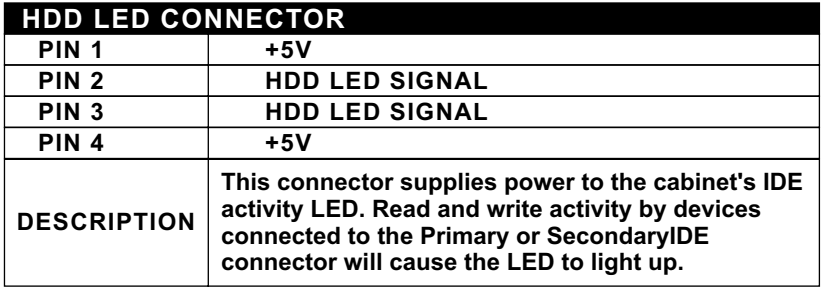

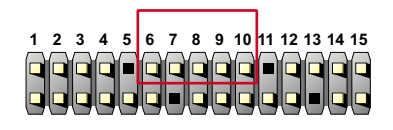

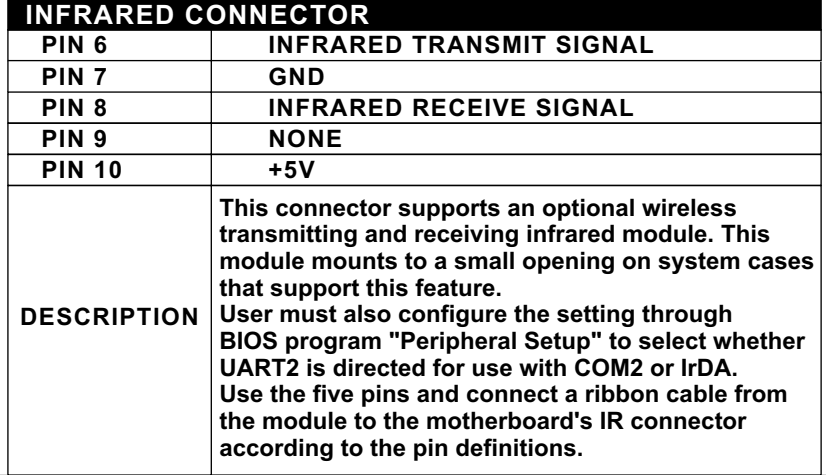

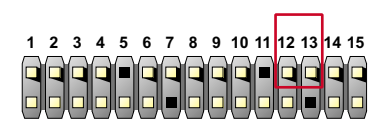

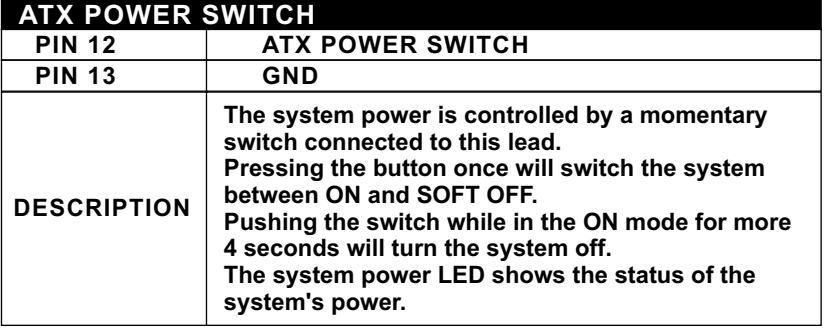

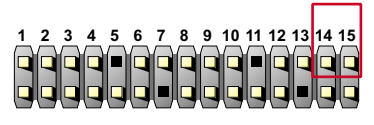

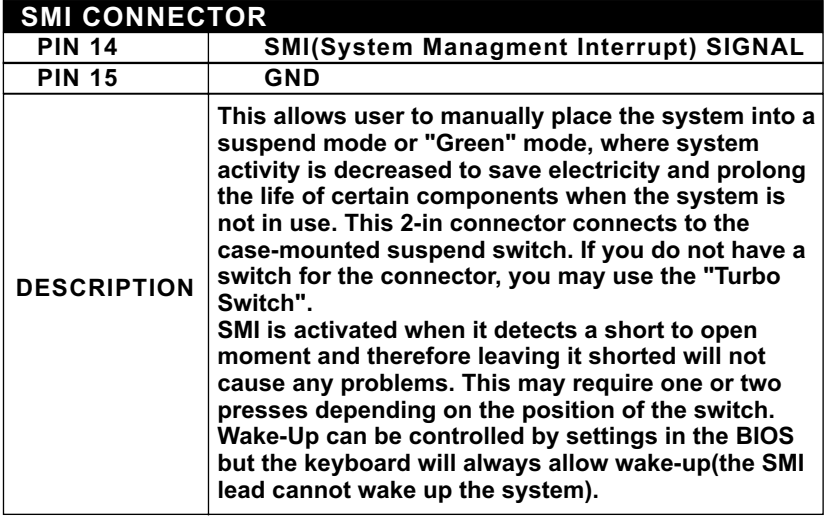

#### <span id="page-24-0"></span>**2-6.2 J3**

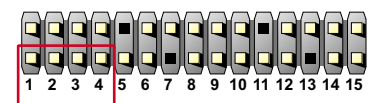

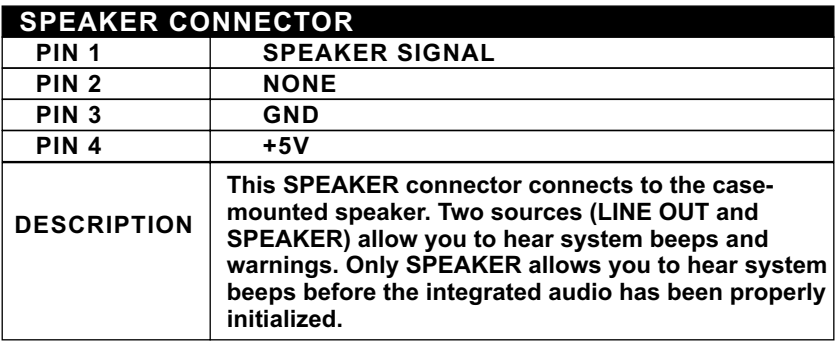

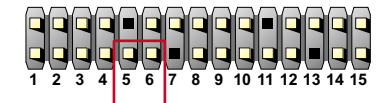

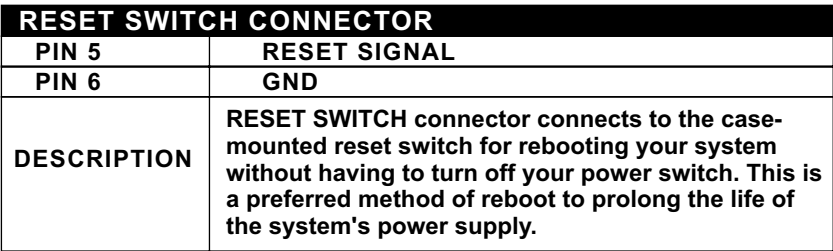

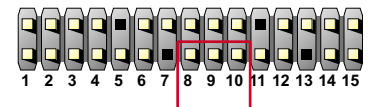

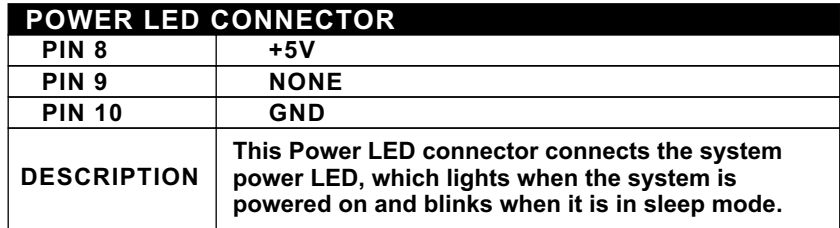

<span id="page-25-0"></span>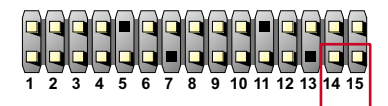

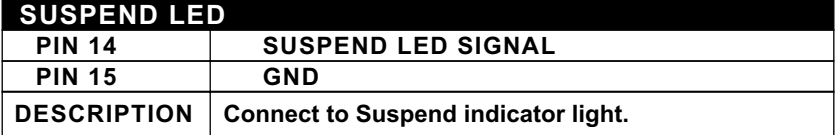

## **2-6.3 CHASSIS PANEL CONNECTOR**

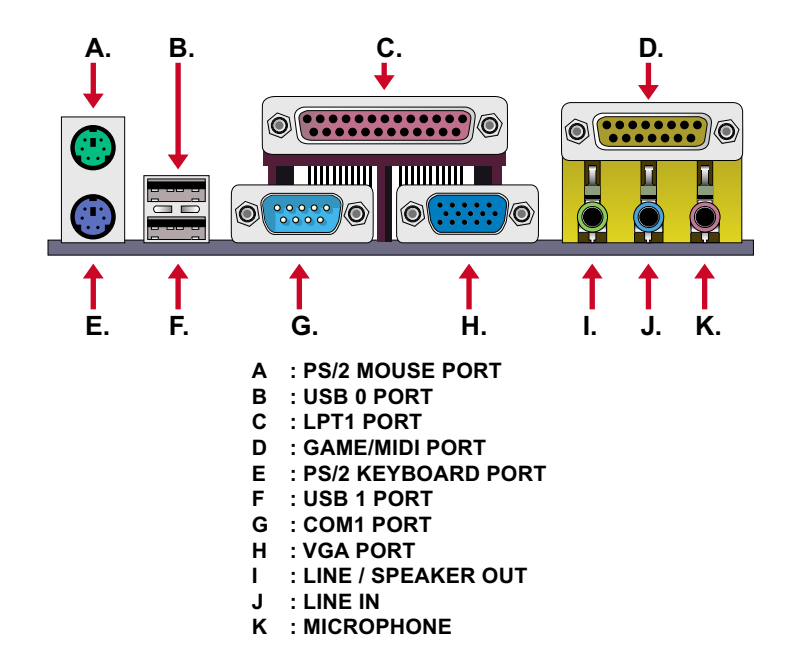

#### <span id="page-26-0"></span>**2-6.4 FLAT-PANEL DISPLAY CONNECTOR (DVC1)**

• This motherboard provides a special socket " **DVC1** ". Which has the capability of displaying graphics on TFT flat panel desktop monitors using a 12-bit digital interface to an external encoder. The motherboard also supports auto expansion and centering of all VGA text and graphics modes to ensure that the entire flat panel display will be utilized. All resolutions are supports up to 1280x1024. The solution is Digital Visual Interface 1. 0 specification compliant.

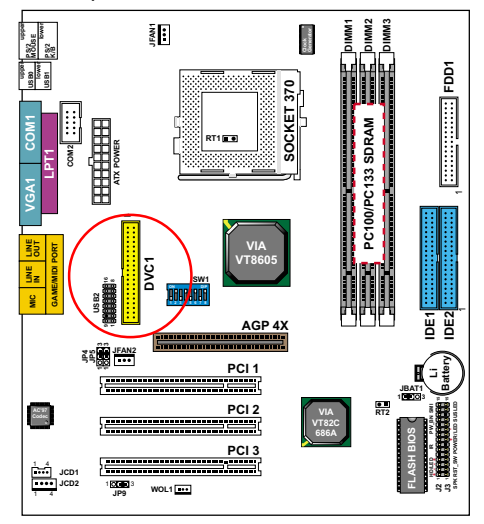

#### **2-6.5 ATX POWER SUPPLY CONNECTOR**

- This connector connects to an ATX power supply. The plug from the power supply only inserts in an orientation because of the different hole sizes. Find the proper orientation and push down firmly making sure that all pins are aligned.
- Reminding that your power supply should support at least 10mA on the 5V standby voltage. It may cause an difficulty to power on the system if the power supply cant support the load.
- **For Wake On LAN function, the power supply should support at least 720mA current.**

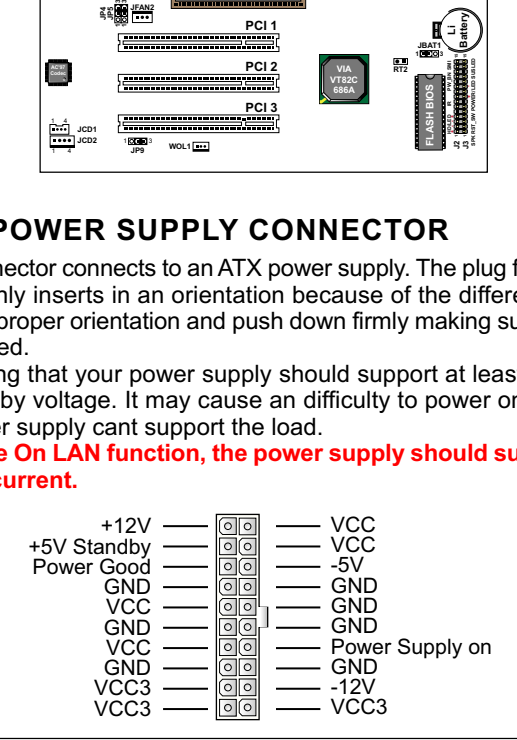

### <span id="page-27-0"></span>**2-6.6 SECOND USB CONNECTOR**

• This connector is for connecting the additional USB cable. It provides you additional four USB ports. User can order the additional USB cable from your motherboard dealer and vender.

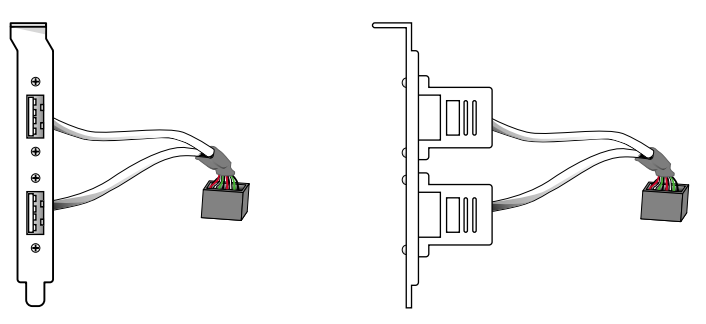

**Additional USB Cable (Optional)**

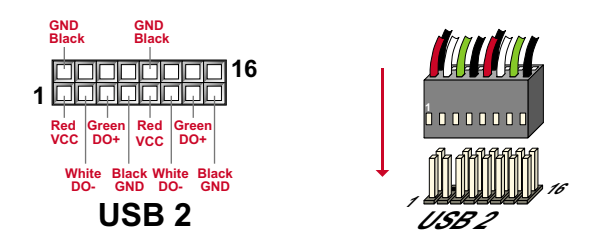

• When plugging the USB cable to USB2 or USB3 connector, user can see each color of wires to determine which is first pin.

## <span id="page-28-0"></span>**2-6.7 SERIAL PORT CONNECTOR**

• One serial port is ready for a mouse or other serial devices. A second serial port is available using a serial port bracket connected from the motherboard to an expansion slot opening.

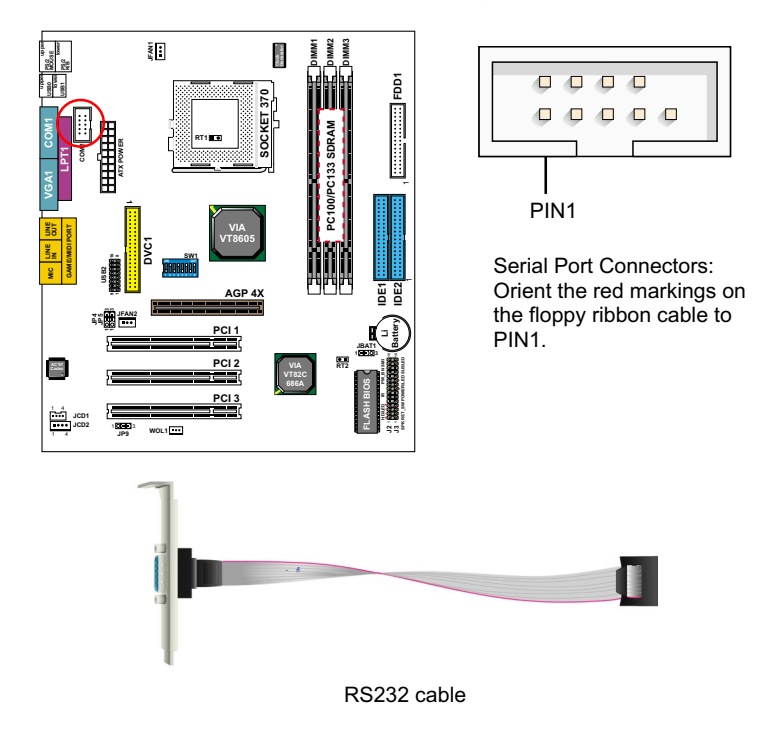

## **2-6.8 PS/2 MOUSE AND PS/2 KEYBOARD**

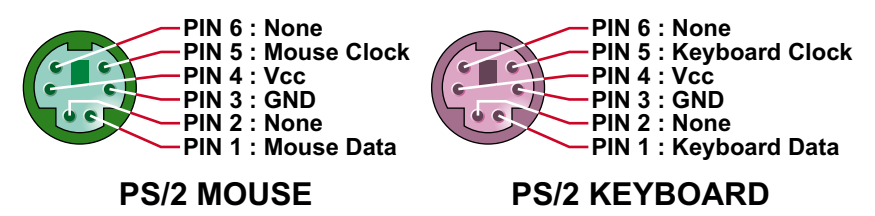

#### <span id="page-29-0"></span>**2-6.9 IRQ DESCRIPTION**

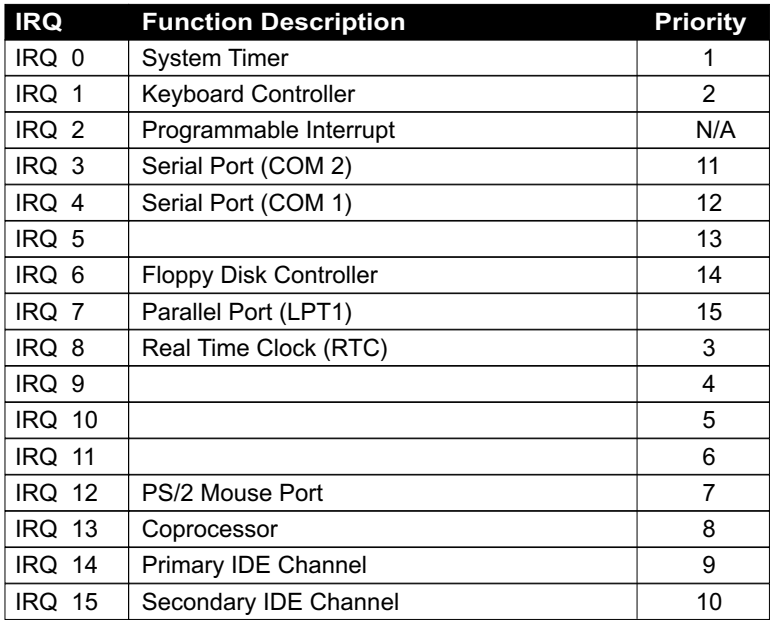

- Both ISA and PCI expansion cards may require IRQs. System IRQs are available to cards installed in the ISA expansion bus first, then any remaining IRQs are available to PCI cards. Currently, there are two types of ISA cards.
- The original ISA expansion card design, now referred to as "Legacy" ISA card, requires that you configured the card's jumpers manually and then install it in any available slot on the ISA bus. To see a map of your used and free IRQs in Windows 98, the *Control Panel* in *My Computer*, contains a *System* icon, which gives you a *Device Manager* tab. Double-Clicking on a specific hardware device gives you a *Resources* tab which shows the Interrupt number and address. Double-Clicking *Computers* to see all the interrupts and addresses for your system. Make sure that no two devices use the same IRQ or your computer will experience problems when those two devices are in use at the same time.

# <span id="page-30-0"></span>**2-7 VOICE DIANOSTIC FUNCTION --- ONLY FOR 65MIV-X/**

#### **65MIV2-X**

- The Voice Diagnostic Function provides user an indispensable assistance on troubleshooting while assembling your computer components. If there is any conflict or other latent problem triggers a boot-up failure, this new VD-TECH technology will voice you realistically where the conflict/problem is, then user can remove the malfunction quickly.
- This function mainly provides 4 languages and their contents as following table:

#### **English Voice Content**

- 1. No memory module
- 2. Please check memory module
- 3. Please clear CMOS setting
- 4. Please check the Video adapter
- 5. Please check hard disk cable or setting

#### 國語語音內容

- 1. 未安裝記憶體
- 2. 請檢查記憶體
- 3. 請清除 CMOS 設定
- 4 請檢杳顯示卡
- 5 請檢杳硬碟接線及設定

#### El Contenido Español de la Voz

- 1. No hay modulo de memoria
- 2. Por favor, chequea el modulo de memoria
- 3. Por favor, borra CMOS setting
- 4. Por favor, chequea la tarieta de video
- 5. Por favor, chequea el cable o la instalacion del disco duro

#### 日本語音內容

1.メモリーないじゃん (メモリーがありません) 2.メモリーだめだめ (メモリーをチュックして下さい) 3. CMOS だめっす? (CMOSの内容をクリアして下さい) 4.VGA どう? (ビデオカードをチュックして下さい) 5. ハードディスクつながってる? (HDDケーブル又は設定をチュックして下さい)

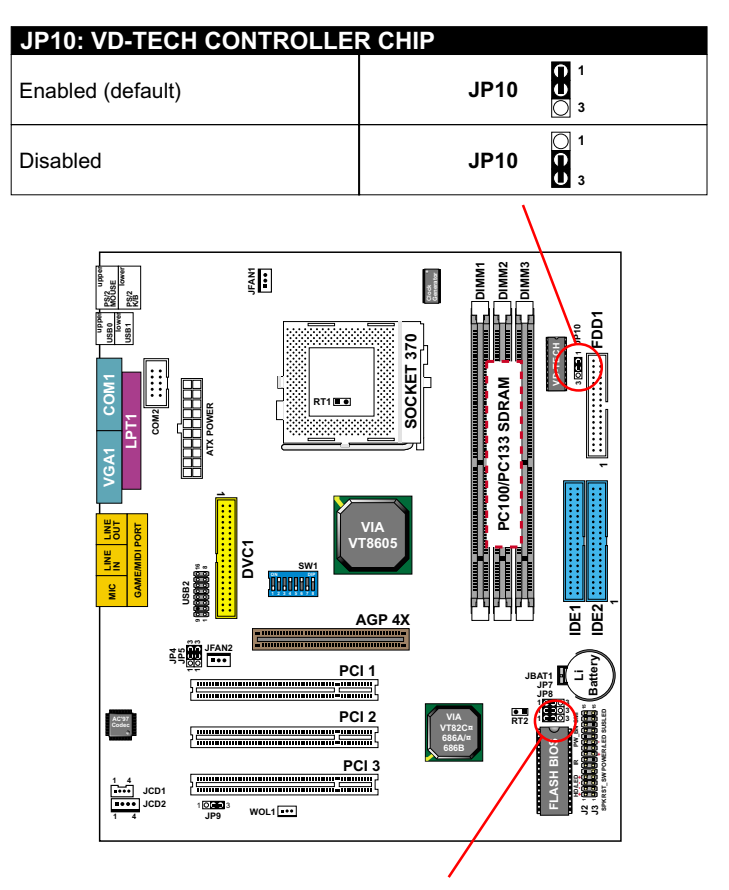

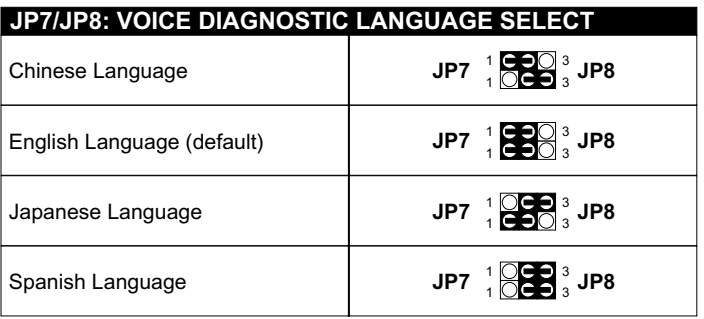

**NOTE: JP7 and JP8 are supported by 65MIV-X/65MIV2-X only.**

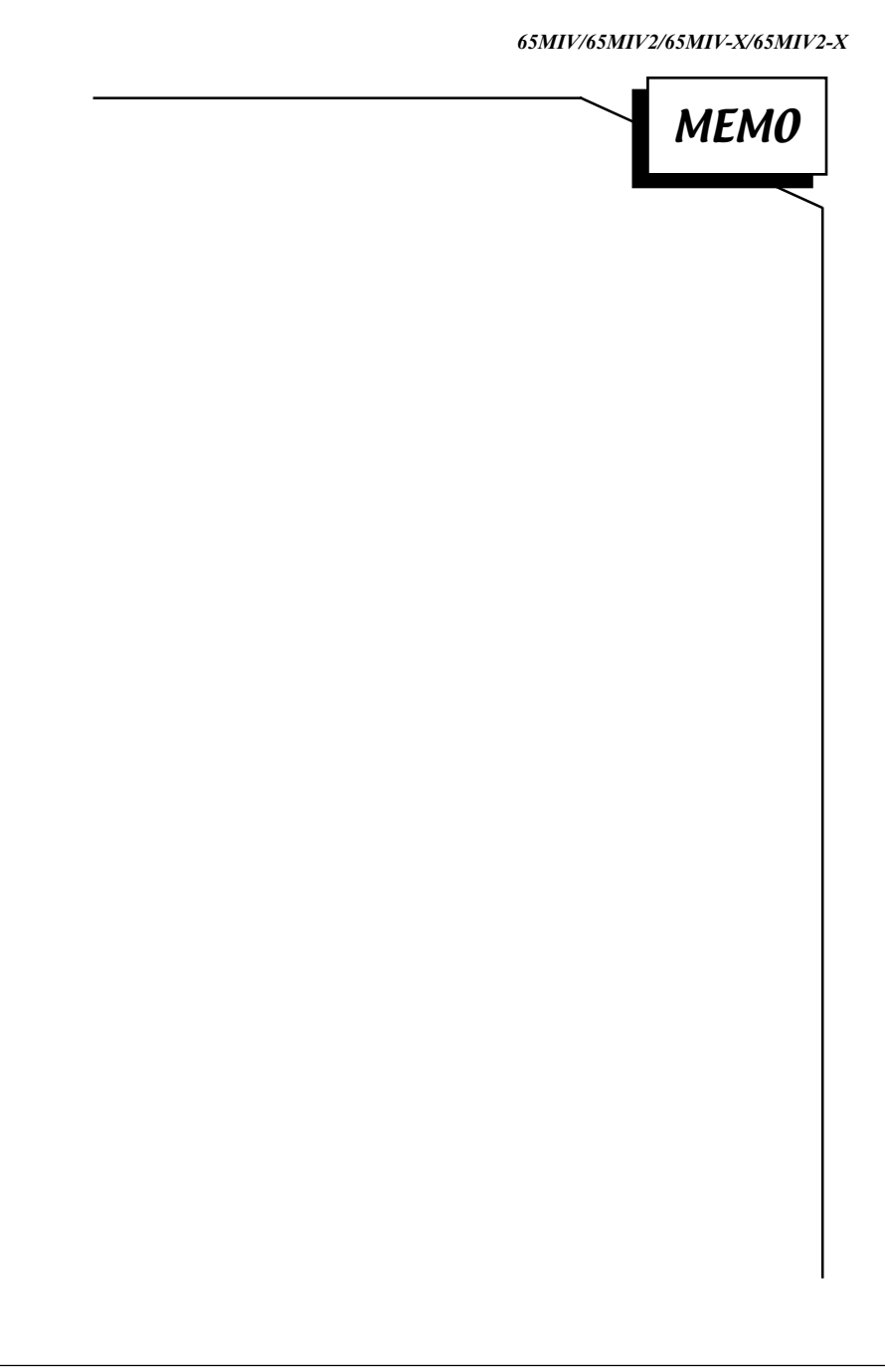

# **CHAPTER 3**

# **SOFTWARE SETUP**

#### <span id="page-33-0"></span>**3-1 ABOUT THE SUPPORT CD**

• In support CD, it contains most informations for user's requirement, such as Acrobat Reader, BIOS, User's Manual, Driver, Hardware Monitor (if motherboard supports this function), Patch, and Utility etc. User can browse the CD and get further details in regard of our motherboard. Of course, welcome to vendor's website for the newest release.

#### **3-2 VIA CHIPSET DRIVER INSTALLATION (4-IN-1 DRIVER)**

Step 1:

• Please put the Support CD attached to motherboard into the CD-ROM drive.

• When appears a welcome window as left screen, then user should choose "**Install Driver**".

Step 2:

• Click on the "**VIA Chipsets Driver**".

Step 3:

• Click on the "**4-in-1 driver**".

Step 4:

• Click on the "**Install VIA 4-in-1 driver**" to continue.

#### *65MIV/65MIV2/65MIV-X/65MIV2-X*

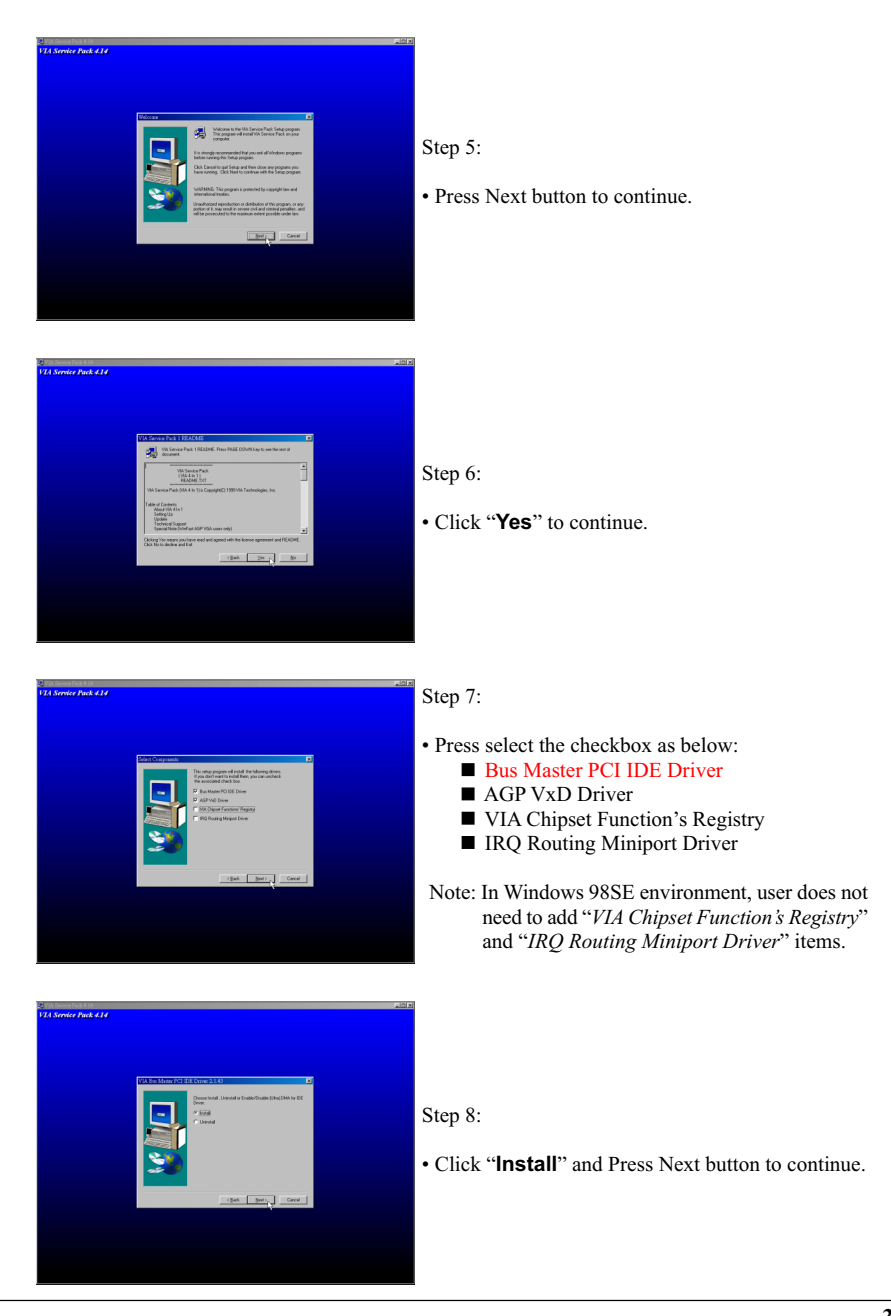

#### *65MIV/65MIV2/65MIV-X/65MIV2-X*

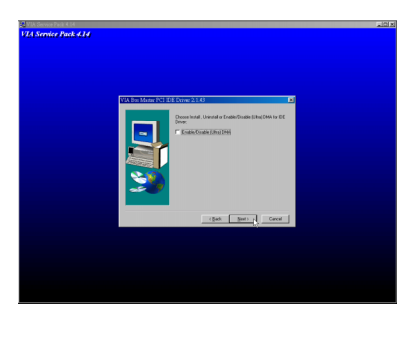

Step 9:

- We recommend user to leave "**Enable / Disable [Ultra] DMA**" checkbox empty.
- Note: Whether select this item or not, user needs to enable the Hard Disk DMA function in Control Panel manually. (For further details, please refer to next page)

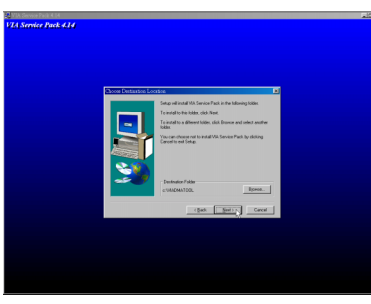

Step 10:

• The default setup destination is C:\VIADMATOOL, press Next button to continue.

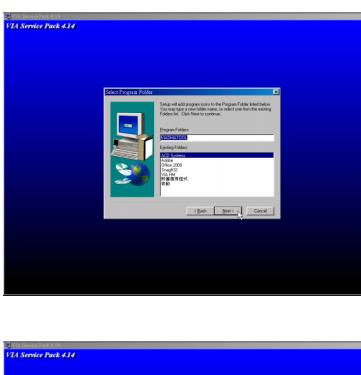

Step 11:

• Press Next button to continue.

Step 12:

• Select "**Install VIA AGP VxD**" in turbo mode and press Next button to continue.
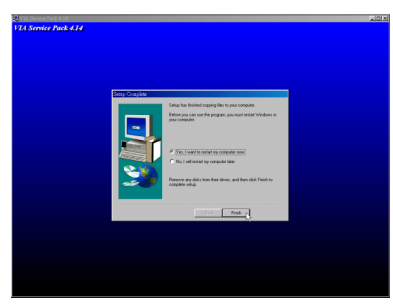

Step 13:

• After all the setup process is finished, please restart your computer by clicking on Finish.

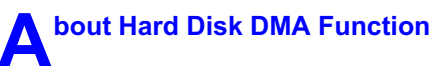

Last but not least, user must enable the Hard Disk DMA function. The process is below:

- 1. [**Start**] [**Setting**] [**Control Panel**] [**System**] [**Device Manager**].
- 2. In Device Manager, select [**Disk Drivers**] [**GENERIC IDE TYPEXX**].
- 3. Select [**Properties**] for GENERIC IDE TYPEXX.
- 4. In Properties, select [**Settings**].
- 5. In Option item, select the DMA checkbox.
- 6. Restart your computer.

# **3-3 ONBOARD S3® SAVAGE4TM VGA DRIVER INSTALLATION**

• We provide a simple process for user to install the S3® Savage4 VGA driver. Whichever Microsoft Windows operating system user adopts, they have similar installation below.

# **3-3.1 INSTALL PM133 VGA DRIVER FOR WINDOWS 95/98/SE**

- 1. Please put the Support CD attached to motherboard into the CD-ROM drive. When appears a welcome window as left screen, then user should choose *"Install Driver"*.
- 2. Clock on the *"VIA chipsets Driver"*.
- 3. Clock on the *"VIA PM133 VGA Driver"* to continue.
- 4. Clock on the *"Install VGA Driver for Win95/98/SE"*.
- 5. Full the instruction on screen to complete the installation, after which please restart your PC.

# **3-3.2 INSTALL PM133 VGA DRIVER FOR NT4.0**

- 1. Please put the Support CD attached to motherboard into the CD-ROM drive. When appears a welcome window as left screen, then user should choose *"Install Driver"*.
- 2. Clock on the *"VIA chipsets Driver"*.
- 3. Clock on the *"VIA PM133 VGA Driver"* to continue.
- 4. Clock on the *"Install VGA Driver for NT4.0"*.
- 5. Full the instruction on screen to complete the installation, after which please restart your PC.

## **3-3.3INSTALL PM133 VGA DRIVER FOR WINDOWS ME**

- 1. Please put the Support CD attached to motherboard into the CD-ROM drive. When appears a welcome window as left screen, then user should choose *"Install Driver"*.
- 2. Clock on the *"VIA chipsets Driver"*.
- 3. Clock on the *"VIA PM133 VGA Driver"* to continue.
- 4. Clock on the *"Install VGA Driver for Windows ME"*.
- 5. Full the instruction on screen to complete the installation, after which please restart your PC.

# **3-3.4 INSTALL S3® SAVAGE4TM VGA DRIVER WINDOWS 2000**

- 1. Please put the Support CD attached to motherboard into the CD-ROM drive. When appears a welcome window as left screen, then user should choose *"Install Driver"*.
- 2. Clock on the *"VIA chipsets Driver"*.
- 3. Clock on the *"VIA PM133 VGA Driver"* to continue.
- 4. Clock on the *"Install VGA Driver for Win2000"*.
- 5. Full the instruction on screen to complete the installation, after which please restart your PC.

# **3-4 AC'97 AUDIO CODEC INSTALLATION**

Step 1:

- Please put the Support CD attached to motherboard into the CD-ROM drive.
- When appears a welcome window as left screen, then user should choose "**Install Driver**".

Step 2:

• Click on the "**VIA Chipsets Driver**".

Step 3:

• Click on the "**AC'97 driver**".

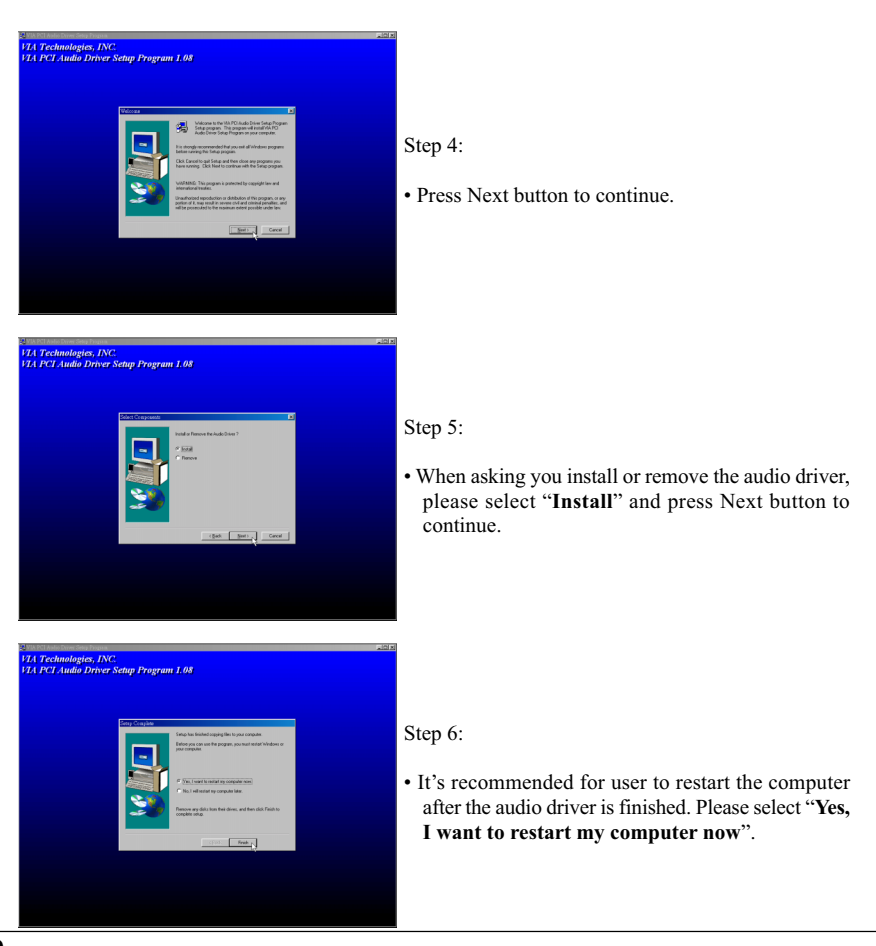

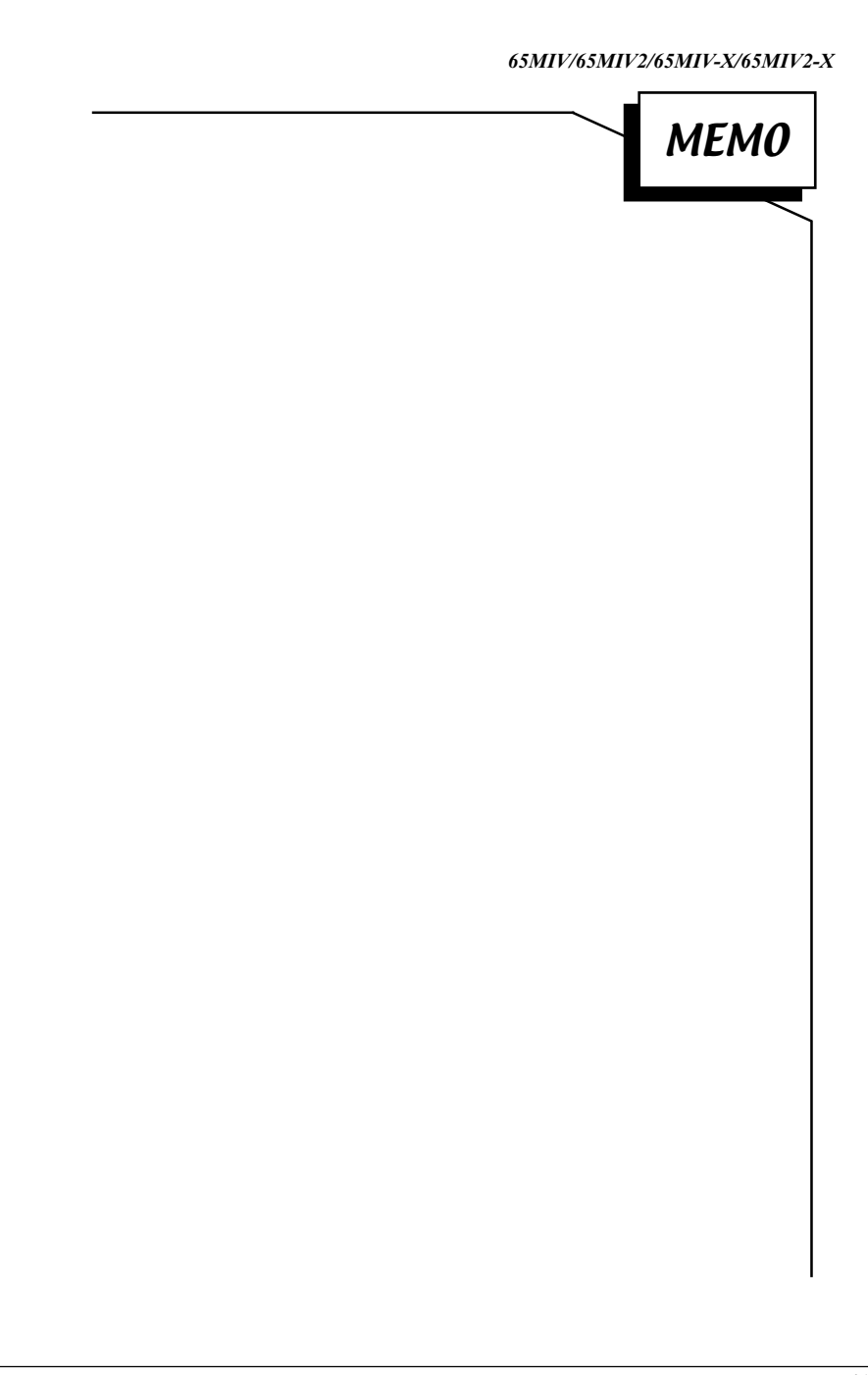

# **CHAPTER 4**

# **BIOS SETUP**

## **4-1 INTRODUCE THE BIOS**

- BIOS stands for Basic Input Output System. It is sometimes called ROM BIOS because it is stored in a Read-Only Memory(ROM) chip on the motherboard. BIOS is the first program to run when you turn on your computer.
- BIOS performs the following functions:
- 1. Initializing and testing hardware in your computer(a process called "POST", for Power On Self Test).
- 2. Loading and running your operating system.
- 3. Helping your operating system and application programs to manage your PC hardware by means of a set of routines called BIOS Run-Time Service.

# **4-2 WHAT IS BIOS SETUP**

- Setup is an interactive BIOS program that you need to run when:
- 1. Changing the hardware on your system. (for example: installing a new Hard Disk etc..)
- 2. Modifying the behavior of your computer. (for example: changing the system time or date, or turning special features on or off etc,.)
- 3. Enhancing your computer's behavior. (for example: speeding up performance by turning on shadowing or caching)

# **4-3 HOW TO RUN BIOS SETUP**

• One way of running SETUP is to press a special function key or key combination during POST, before the operating system is loaded during POST, the BIOS usually displays a prompt such as:

Press DEL to enter SETUP

# **4-4 WHAT IS CMOS**

• CMOS is a special kind of memory maintained by a battery after you turn your computer off. The BIOS uses CMOS to store the settings you selected in SETUP. The CMOS also maintains the internal clock. Every time you turn on your computer, the BIOS Looks in CMOS for the settings you selected and configures your computer accordingly. If the battery charge runs too low, the CMOS content will be lost and POST will issue a "CMOS invalid" or "CMOS checksum invalid" message. If this happens, you may have to replace the battery. After the battery is replaced, the proper settings will need to be stored in SETUP.

# **4-5 WHAT IS POST**

• POST is an acronym for Power On Self Test. It's a traditional name for the routines that the BIOS uses to test and initializes the devices on your system when the PC is powered on. Its meanings has grown to include anything the BIOS does before the operating system is started. Each of POST routines is assigned a POST code, an unique number which is sent to I/O port 080h before the routine is executed.

# **4-6 BIOS UPGRADE**

- Motherboards incorporate the system BIOS in a Flash memory component. Flash BIOS allows user upgrades without the need to replace an EPROM component.
- The upgrade utility fits on a floppy diskette and provides the capability to save, verify, and update the system BIOS. The upgrade utility can be run from a hard disk drive or a network drive, but no memory managers can be installed during upgrades.

# **4-6.1 BEFORE UPGRADE BIOS**

• It is recommended that you save a copy of the original motherboard BIOS along with a Flash EPROM Programming utility(AWDFLASH.EXE) to a bootable floppy disk in case you need to reinstall the BIOS later.

## **4-6.2 UPGRADE PROCESS**

Note: Normally, to upgrade BIOS that is unnecessary if the system is working fine without any problem, user should upgrade the BIOS unless you experienced incompatible problem or need BIOS upgrade to create new features. However, please read all information in this section before upgrading.

 "AWDFLASH.EXE" is a Flash EPROM Programming utility that updates the BIOS by uploading a new BIOS file to the programmable flash ROM on the motherboard, This program only works in *pure DOS environment, the utility can not be worked in win95/98, ME, NT or WINDOWS 2000 environment.*

## **Upgrading the system BIOS**

- Set 1. Pleas visit the board maker's website, download the newest BIOS file and newest award flash utility "AWDFLASH.EXE" for the motherboard. The BIOS file you downloaded will be a \*. bin format.
- Step 2. Create a bootable diskette. Then copy the BIOS file and award flash utility "AWDFLASH.EXE" into the diskette.
- Step 3. Insert the diskette into drive A, reboot you system and boot form the diskette.
- Step 4. When booting is finished type **awdflash \*.bin /sn/py/cc** and then press <Enter> to run BIOS upgrade program. (\*.bin depends on your motherboard model and version code).
- Step 5. After upgraded, please press <F1> or <F10> to exit or reset your system, *Warning !* If there appears *Write Fail* while Award "FLASH MEMORY WRITER" verifying Flash memory, just repeat the process, please DO NOT reset or turn off the system. If the award memory flash utility was not able to update the BIOS successfully, you system may not able to boot up,
- Step 6. You will see a message "CMOS checksum error-Default loaded" during booting the system. Please press <Del> to run CMOS setup utility, then reload 'LOAD SETUP DEFAULTS" or **"Load Optimized Defaults"** and save this change.

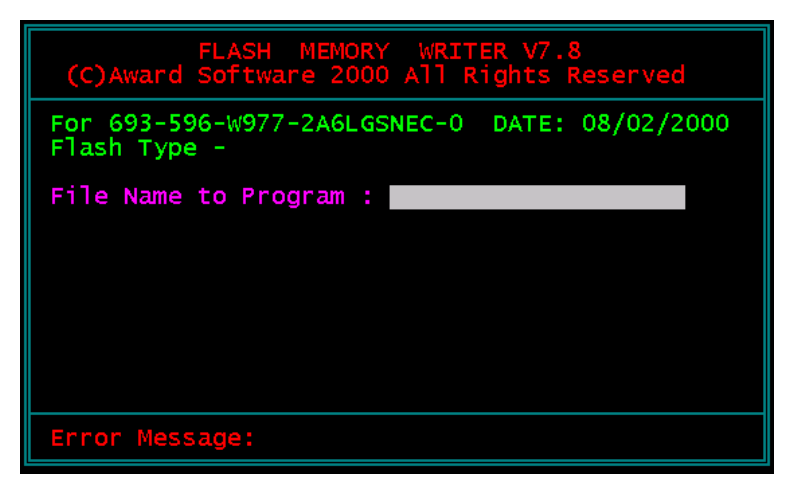

Figure 1 : Award Flash Memory Writer Start Screen

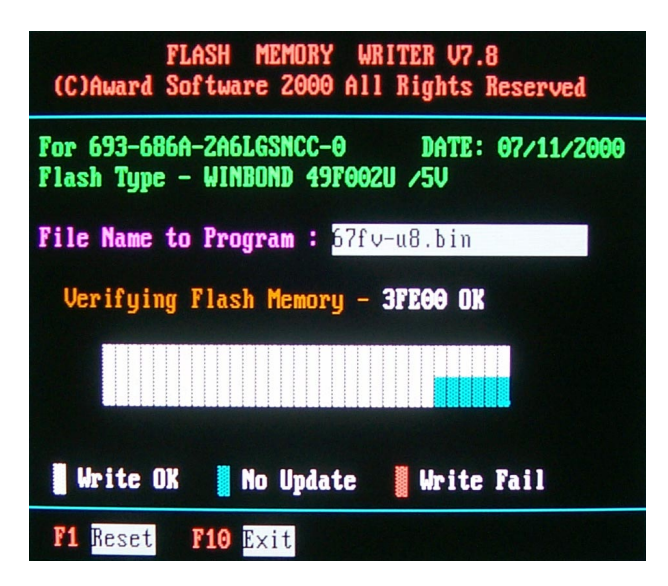

Figure 2 : Award Flash Memory Writer Start Screen

The parameters of AWDFLASH.EXE

/sn: No original BIOS backup /py: Program flash memory /cc: Clear CMOS data after programming /r : Reset system after programming

NOTE: User can type AWDFLASH /? to get further details about parameters. Wrong usage of parameter will damage the BIOS information, so that we strongly recommend user to leave parameters away unless you realize their function.

# **4-7 CMOS SETUP UTILITY**

- This VIA PM-133 motherboard comes with the AWARD BIOS from AWARD Software Inc. Enter the Award BIOS program Main Menu by:
- 1. Turn on or reboot your system. After a series of diagnostic checks, the following message will appear:

## **PRESS <DEL> TO ENTER SETUP**

2. Press the <DEL> key and the main program screen will appear as follows.

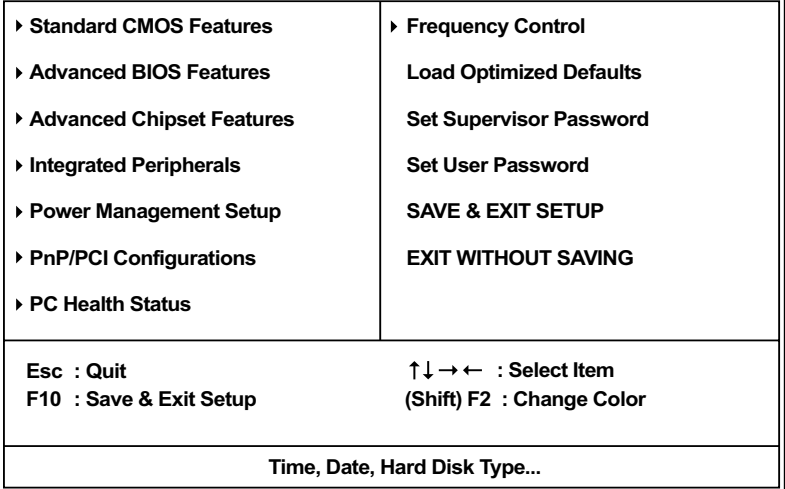

## **CMOS Setup Utility - Copyright (C) 1984 - 2000 Award Software**

- 3. Using the arrows on your keyboard, select an option, and press <Enter>. Modify the system parameters to reflect the options installed in your system.
- 4. You may return to the Main Menu anytime by pressing <ESC>.
- 5. In the Main Menu, "SAVE AND EXIT SETUP" saves your changes and reboots the system, and "EXIT WITHOUT SAVING" ignores your changes and exits the program.

# **4-8 STANDARD CMOS SETUP**

• Standard CMOS Setup allows you to record some basic system hardware configuration and set the system clock and error handling. You only need to modify the configuration values of this option when you change your system hardware configuration or the configuration stored in the CMOS memory gets lost or damaged.

Run the STANDARD CMOS SETUP as following:

1. Choose "STANDARD CMOS SETUP" from the Main Menu and a screen with a list of option will appear:

## **CMOS Setup Utility - Copyright (C) 1984-2000 Award Software Standard CMOS Features**

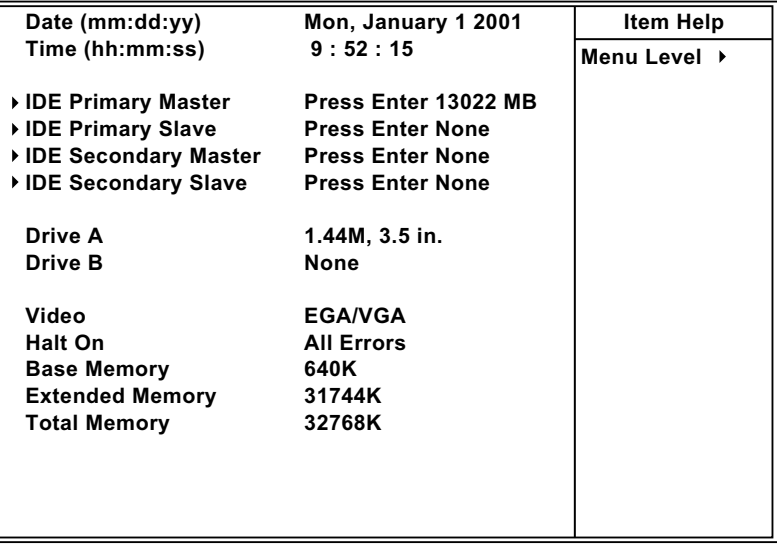

**:Move Enter:Select +/-/PU/PD:Value F10:Save ESC:Exit F1:General Help F5:Previous Values F6:Fail-Safe Defaults F7:Optimized Defaults**

2. Use one of the arrow keys to move between options and modify the selected options by using PgUp / PgDn / + / - keys.

- **Date (mm:dd:yy)** The BIOS determines the day of the week from the other date information. This field is for information only. Press the left or right arrow key to move to the desired field (date, month, year). Press the PgUp or PgDn key to increment the setting, or type the desired value into the field.
- **Time (hh:mm:ss)** The time format is based on the 24-hour military-time clock. For example, 1 p.m. is 13:00:00. Press the left or right arrow key to move to desired field. Press the PgUp or PgDn key to increment the setting, or type the desired value into the field.
- **Primary / Secondary** This field records the specifications for all non-SCSI **Master / Slave** hard disk drives installed in your system. Refer to the respective documentation on how to install the drives.

## **CMOS Setup Utility - Copyright (C) 1984-2000 Award Software IDE Primary Master**

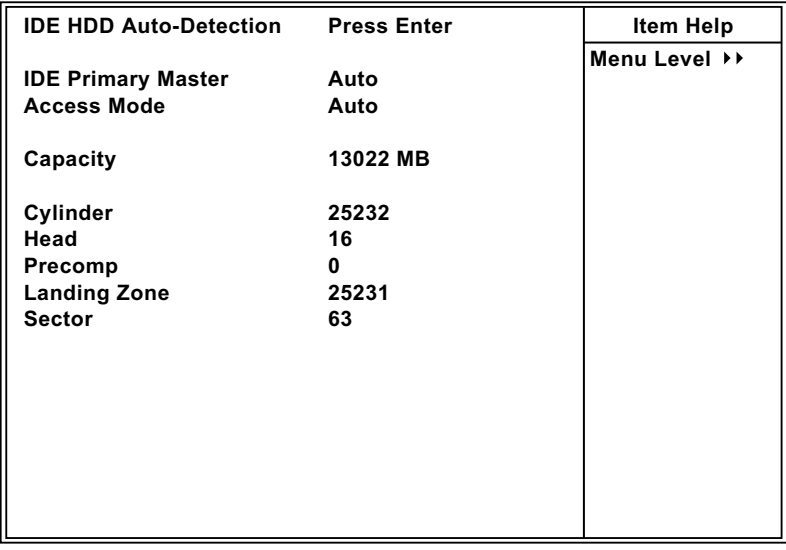

**:Move Enter:Select +/-/PU/PD:Value F10:Save ESC:Exit F1:General Help F5:Previous Values F6:Fail-Safe Defaults F7:Optimized Defaults**

**Drive A / Drive B** Set this field to the type(s) of floppy disk drive(s) installed in your system. The choices are: 360KB, 5.25in., 1.2MB, 5.25in., 720KB, 3.5in., 1.44MB, 3.5in., Drive A (default) 2.88MB, 3.5in., None., Drive B (default)

> **Video** Set this field to the type of video display card installed in the system. The choices are: Mono, EGA / VGA (default) , CGA 40, CGA 80

**Halt On** Set this warning feature for the type of errors that will cause the system to halt. The choices are: All Errors, No Errors, All, But Keyboard,

- All, But Diskette,
- All, But Disk / Key.

3. Press <ESC> to return to the Main Menu when you finish setting up all items.

# **4-9 ADVANCED BIOS FEATURES**

• ADVANCED BIOS FEATURS allows you to improve your system performance or set up sysem features according to your preference.

Run the ADVANCED BIOS FEATURES as following:

- 1. Choose "ADVANCED BIOS FEATURES" from the Main Menu and a screen with a list of option will appear:
- 2. Use one of the arrow keys to move between options and modify the selected options by using PgUp / PgDn / + / - keys. An explanation of the <F> keys follows:
- <F1>: "Help" gives options available for each item.
- <F5>: Get the previous values. These values are the values with which the user started in the current session.
- <F6>: Load all options with Fail-Safe default values.
- <F7>: Load all options with Optimized default values.

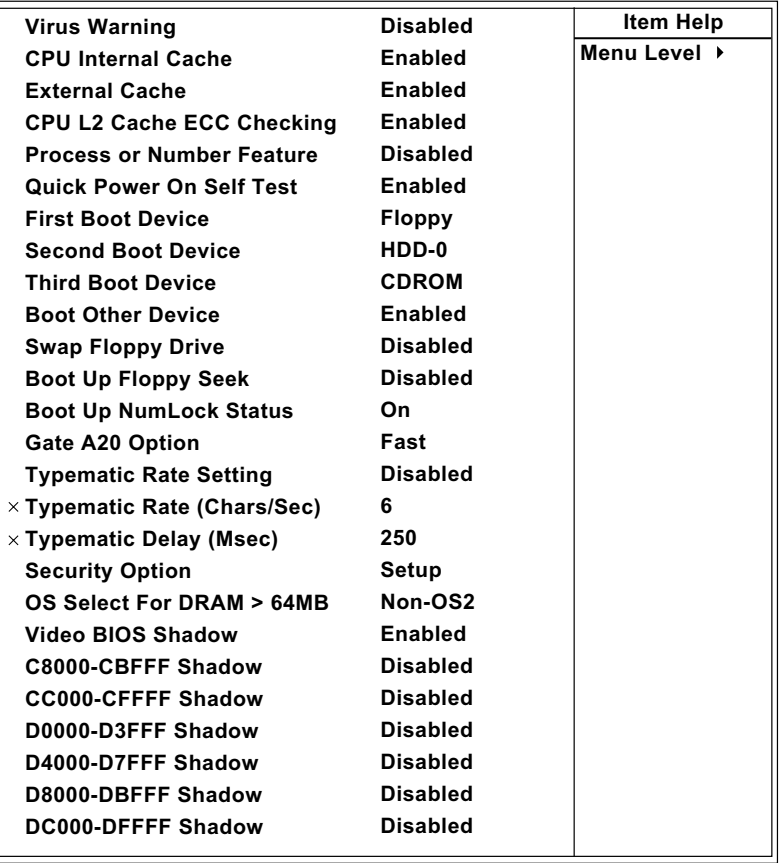

## **CMOS Setup Utility - Copyright (C) 1984-2000 Award Software Advanced BIOS Features**

**:Move Enter:Select +/-/PU/PD:Value F10:Save ESC:Exit F1:General Help F5:Previous Values F6:Fail-Safe Defaults F7:Optimized Defaults**

**Virus Warning** When enabled, you receive a warning message if a program (specifically, a virus) attempts to write to the boot sector or the partition table of the hard disk drive. You should then run an antivirus program. Keep in mind that this feature protects only the boot sector, not the entire hard drive.

*NOTE: Many disk diagnostic programs that access the boot sector table can trigger the virus warning message. If you plan to run such a program, we recommend that you disable the virus warning.*

CPU Internal Cache/ Cache memory is additional memory that is much **External Cache** faster than conventional DRAM (system memory). CPUs from 486-type on up contain internal cache memory, and most, but not all, modern PCs have additional (external) cache memory. When the CPU requests data, the system transfers the requested data from the main DRAM into cache memory, for even faster access by the CPU. The External Cache field may not appear if your system does not have external cache memory.

- **CPU L2 Cache ECC** When you select *Enabled*, memory checking is en-**Checking** able when the external cache contains ECC SRAMs. The choice: Enabled, Disabled.
- **Processor Number** Choose Disabled or Enabled. When enabled, the pro-**Feature** cessor serial number will display during the boot up screen.
- **Quick Power On Self** Select *Enabled* to reduce the amount of time required **Test** to run the power-on self -test (POST). A quick POST skips certain steps. We recommend that you normally disable quick POST. Better to find a problem during POST than lost data during your work.

**First/Second/Third/** The BIOS attempts to load the operating system from Other Boot Device the devices in the sequence selected in these items. The choice: Floppy, LS/ZIP, HDD, SCSI, CDROM, Disabled.

**Swap Floppy Drive** This field is effective only in systems with two floppy drives. Selecting Enabled assigns physical drive B logical drive A, and physical drive A to logical drive B.

**Boot Up Floppy Seek** When enabled, the BIOS tests (seeks) floppy drives to determine whether they have 40 or 80 tracks. Only 360-KB floppy drives have 40 tracks; drives with 270KB, 1.2MB, and 1.44MB capacity all have 80 tracks. Because very few modern PCs have 40-track floppy drives, we recommend that you set this field to a disabled to save time.

**Boot Up NumLock** Toggle between On or Off to control the state of the **Status** NumLock key when the system boots. When toggled On, the numeric keypad generates numbers instead of controlling cursor operations.

- **Gate A20 Option** Gate A20 refers to the way the system addresses memory above 1 MB (extended memory). When set to *Fast*, the system chipset controls Gate A20. When set to *Normal*, a pin in the keyboard controller controls Gate A20. Setting Gate A20 to Fast improves system speed, particularly with OS/2 and Windows.
- **Typematic Rate Setting** When *Disabled*, the following two items (Typematic Rate and Typematic Delay) are irrelevant. Keystroke repeat at a rate determined by the keyboard controller in your system. When *Enabled*, you can select a typematic rate and typematic delay.

- **Typematic Rate (Chars** When the typematic rate setting is enabled, you can **/ Sec)** select a typematic rate (the rate at which character repeats when you hold down a key) of 6, 8, 10, 12, 15, 20, 24, or 30 characters per second.
	- **Typematic Delay** Choose 250 (default), 500, 750 and 1000. This op-**(Msec)** tion sets the time interval for displaying the first and the second characters.
	- **Security Option** If you have set a password, select whether the password is required every time the System boots, or only when you enter setup.
- **OS Select For DRAM >** Select OS2 only if you are running OS/2 operating **64MB** system with greater than 64MB of RAM on your system.
	- **Video BIOS Shadow** Enabled copies Video BIOS to shadow RAM for improving performance. The choice: Enabled (default), Disabled.

**C8000-CBFFF to** These options are used to shadow other expansion **DC000-DFFFF Shadow** card ROMs.

3. Press <ESC> to return to the Main Menu when you finish setting up all items.

## **4-10 ADVANCED CHIPSET FEATURES**

• ADVANCED CHIPSET FEATURES allows you to change the values of chipset registers. These registers control the system options.

Run the ADVANCED CHIPSET FEATURES as following:

- 1. Choose "ADVANCED CHIPSET FEATURES" from the Main Menu and a screen with a list of option will appear:
- 2. Use one of the arrow keys to move between options and modify the selected options by using PgUp / PgDn / + / - keys. An explanation of the <F> keys follows:
- <F1>: "Help" gives options available for each item.
- <F5>: Get the previous values. These values are the values with which the user started in the current session.
- <F6>: Load all options with Fail-Safe default values.
- <F7>: Load all options with Optimized default values.

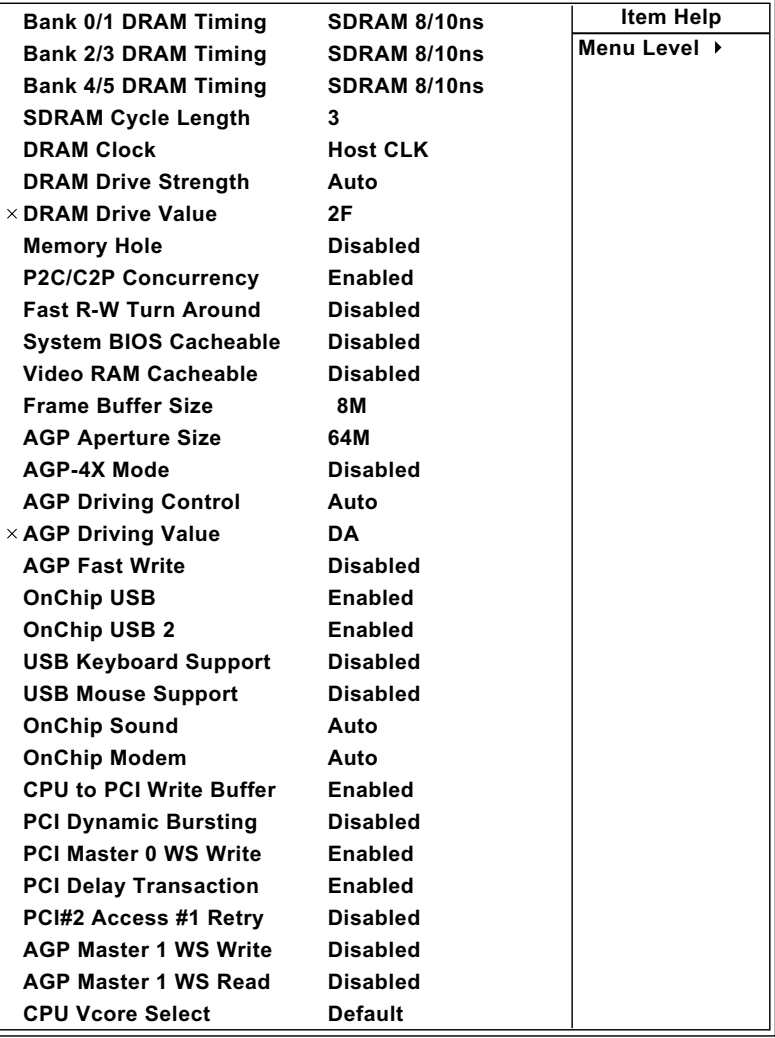

## **CMOS Setup Utility - Copyright (C) 1984-2000 Award Software Advanced Chipset Features**

:**Move Enter:Select +/-/PU/PD:Value F10:Save ESC:Exit F1:General Help F5:Previous Values F6:Fail-Safe Defaults F7:Optimized Defaults**

**Bank 0/1 2/3 4/5 DRAM** This item allows you to select the value in this field, **Timing** depending on whether the board has paged DRAMs or EDO (Extended Data Output) DRAMs. The choice: SDRM 8 / 10ns Normal Medium Fast Turbo

**SDRAM Cycle Length** You can select CAS latency time in HCLKs of 2/2 or **TIme** 3/3. The system board designer should have set the values in this field, depending on the DRAM installed. Do not change the values in this field unless you change specifications of the installed DRAM or the installed CPU.

> **DRAM Clock** This item allows you to control the DRAM speed. The choice: Host Clock, HCLK+33M, HCLK-33M.

**DRAM Drive Strength** Leave this item with Auto mode. The choice: Auto, Manual.

- **DRAM Drive Value** When "DRAM Drive Strength" is set to "Auto", this item will be unable to be selected. We don't recommend user to adjust this item.
	- **Memory Hole** In order to improve performance, certain space in memory is reserved for ISA cards. This memory must be mapped into the memory space below 16MB. The choice: 15M-16M, Disabled.
- **P2C/C2P Concurrency** This item allows you to enable/disable the PCI to CPU, CPU to PCI concurrency. The choice: Enabled, Disabled.
- **Fast R-W Turn Around** This item controls the DRAM timing. It allows you to enable / disable the fast read / write turn around. The choice: Enabled, Disabled.
	- **System BIOS** Choose Enabled or Disabled (default). When enabled, **Cacheable** the access to the system BIOS ROM addressed at F0000H - FFFFFH is cached.
- **Video RAM Cacheable** Choose Enabled or Disabled (default). When enabled, the access to the VGA RAM addressed is cached.
	- **Frame Buffer Size** 4M/8M(default)/16M/32M/NA.This option allows you select memory size shared to onboard VGA.
	- **AGP Aperture Size** Choose 4, 8, 16, 32, 64 (default), 128 or 256 MB. Memory mapped and graphics data structures can reside in a Graphics Aperture. This area is like a linear buffer. BIOS will automatically report the starting address of this buffer to the O.S.
		- **AGP-4X Mode** This item allows user enable/disable the AGP 4X (133MHz clock)mode. The choice. Enabled, Disabled(default)
	- **AGP Driving Control** This item allows you to adjust the AGP driving force. Choose Manual to key in a AGP Driving Value in the next selection. This field is recommended to set in Auto for avoiding any error in your system. The choice: Manual, Auto.
		- **AGP Driving Value** This item allows you to adjust the AGP driving force. The choice:  $Min=0000 \sim Max=00FF$ .
			- **AGP Fast Write** This item will enable the AGP model into fast write mode.

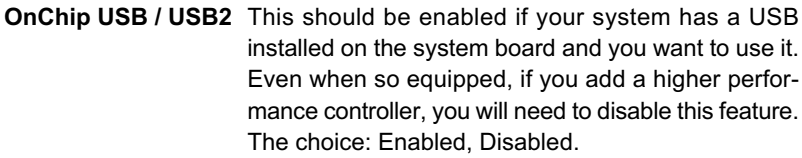

- **USB Keyboard Sup-**Select Enabled if your system contains a Universal **port** Serial Bus (USB) controller and you have a USB keyboard. The choice:Enabled,Disabled.
	- **USB Mouse** Select Enabled if your system contains a Universal **Support** Serial Bus (USB) controller and you have a USB mouse. The choice:Enabled,Disabled.
	- **OnChip Sound** Enabled: Turn on AC'97 codec chip controller. Disabled: Turn off AC'97 codec chip controller or user can plug external add-on sound card.

**OnChip Modem** Enabled: Turn on MC99 feature. Disabled (default): Turn off AC'97 codec chip controller or user can connect external add-on modem.

- **CPU to PCI Write** When this field is Enabled, writes from the CPU to **Buffer** the PCI bus are buffered, to compensate for the speed defferences between the CPU and the PCI bus. When Disabled, the writes are not buffered and the CPU must wait until the write is complete before starting another write cycle. The choice: Enabled, Disabled.
- **PCI Dynamic Bursting** When Enabled, every write transaction goes to the write buffer. Bursting transactions then burst on the PCI bus and non-bursting transactions don't. The choice: Enabled, Disabled.

**PCI Master 0 WS Write** When Enabled, writes to the PCI bus are executed with zero wait states. The choice: Enabled, Disabled.

**PCI Delay Transaction** The choice: Enabled, Disabled.

**PCI # 2 Access # 1** The choice: Enabled, Disabled(default). **Retry**

**AGP Master 1 WS** The choice: Enabled, Disabled(default). **Write**

**AGP Master 1 WS** The choice: Enabled, Disabled(default). **Read**

**CPU Vcore Select** This item allows you select the CPU's Vcore voltage. The choice: Default, +0.05V, +0.1V, +0.2V, +0.3V, +0.4V, -0.05V, -0.1V.

3. Press <ESC> to return to the Main Menu when you finish setting up all items.

## **4-11 INTEGRATED PERIPHERALS**

• INTEGRATED PERIPHERALS option allows you to get some informations inside your system when it is working.

Run the INTEGRATED PERIPHERALS as following:

- 1. Choose "INTEGRATED PERIPHERALS" from the Main Menu and a screen with a list of option will appear:
- 2. Use one of the arrow keys to move between options and modify the selected options by using PgUp / PgDn / + / - keys. An explanation of the <F> keys follows:
- <F1>: "Help" gives options available for each item.
- <F5>: Get the previous values. These values are the values with which the user started in the current session.
- <F6>: Load all options with Fail-Safe default values.
- <F7>: Load all options with Optimized default values.

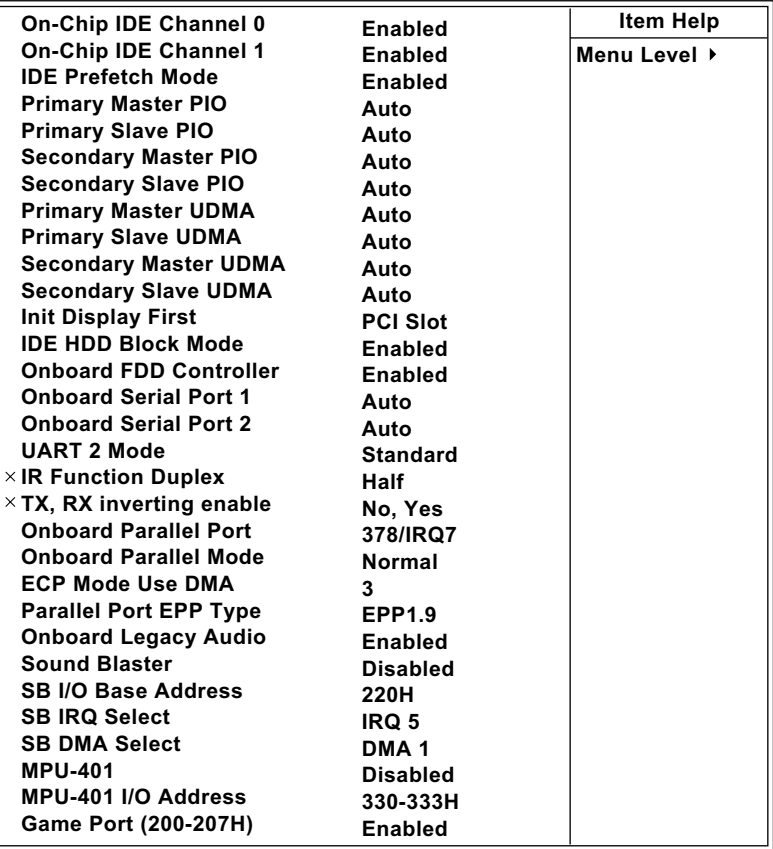

## **CMOS Setup Utility - Copyright (C) 1984-2000 Award Software Integrated Peripherals**

**:Move Enter:Select +/-/PU/PD:Value F10:Save ESC:Exit F1:General Help F5:Previous Values F6:Fail-Safe Defaults F7:Optimized Defaults**

**On-Chip IDE channel** The chipset contains a PCI IDE interface with sup-**0/1** port from two IDE channels. Select Enabled to activate the first and/or the second IDE interface. Select Disabled to deactivate an interface if you install a primary and/or second add-on IDE interface. The choice: Enabled (default), Disabled.

**IDE Prefetch Mode** The onboard IDE drive interfaces supports IDE prefetching for faster drive accesses. If you install a primary and/or secondary add-in IDE interfaces, set this field to Disabled if the interface does not support prefetching. The choice: Enabled, Disabled.

**Primary** Choose Auto (default) or Mode 0~4. The BIOS will **Master / Slave PIO** detect the HDD mode type automatically when you **Secondary** choose Auto. You need to set to a lower mode than **Master / Slave PIO** Auto when your hard disk becomes unstable. The choice: Auto, Mode 0, Mode 1, Mode 2, Mode 3, Mode 4.

**Primary** Ultra DMA/66 implementation is possible only if your **Master / Slave UDMA** IDE hard drive supports it and the operating environ-**Secondary** ment includes a DMA drive and your system software **Master / Slave UDMA** both support Ultra DMA/66, select Auto to enable BIOS support. The choice: Auto, Disabled.

- **Init Display First** Initialize the AGP video display before initializing any other display device on the system. Thus the AGP display becomes the primary display.
- **IDE HDD Block Mode** Block mode is also called block transfer, multiple commands, or multiple sector read/write. If your IDE hard drive supports block mode (most new drives do), select Enabled for automatic detection of the optimal number of block read/write per sector the drive can support.
- **Onboard FDC** Select Enabled if your system has a floppy drive con-**Controller** troller (FDC) installed on the system board and you want to use it. If you install add-in FDC or the system has no floppy drive, select Disabled in this field. The choice: Enabled, Disabled.
- **Onboard Serial** Select a logical COM port name and matching ad-Port 1 / Port2 dress for the first and second serial ports. Select an address and corresponding interrupt for the first and second serial ports.
- **UART 2 Mode** The second serial port on your system may offer a variety of infrared port modes. Click here for a description of various modes. (Click your browser's Back button, or your right mouse button, to return to this page.)
- **IR Function Duplex** Select the value required by the IR device connected to the IR port. Full-duplex mode permits simultaneous two-direction transmission. Half-duplex mode permits transmission in one direction only at a time. If no infrared port is present in the system, select Disabled.
	- **TX, RX inverting** This item allows you to enable the TX, RX inverting **enabld** which depends on different H/W requirement. This field is not recommended to change its default setting for avoiding any error in your system. The choice: "No, No", "No, Yes"(default), "Yes, No", "Yes, Yes".
- **Onboard Parallel Port** Select a logical LPT port address and corresponding interrupt for the physical parallel port.
- **Onboard Parallel Port** Select an operating mode for the onboard parallel **Mode** (printer) port. Select Normal, Compatible, or SPP unless you are certain your hardware and software both support one of the other available modes. The choice: Normal , EPP, ECP, ECP/EPP.

**ECP Mode Use DMA** Select a DMA channel for the port.

**Parallel Port EPP Type** Select EPP port type 1.7 or 1.9, as required by your parallel peripheral.

**Onboard Legacy Audio** This field controls the onboard audio.

- Sound Blaster
- SB I/O Base Address
- SB IRQ Select
- SB DMA Select
- MPU-401
- MPU-401 I/O Address
- Game Port (200-207H)

3. Press <ESC> to return to the Main Menu when you finish setting up all items.

## **4-12 POWER MANAGEMENT SETUP**

• POWER MANAGEMENT SETUP allows you to set the system's power saving functions.

Run the POWER MANAGEMENT SETUP as following:

1. Choose "POWER MANAGEMENT SETUP" from the Main Menu and a screen with a list of option will appear:

## **CMOS Setup Utility - Copyright (C) 1984-2000 Award Software Power Management Setup**

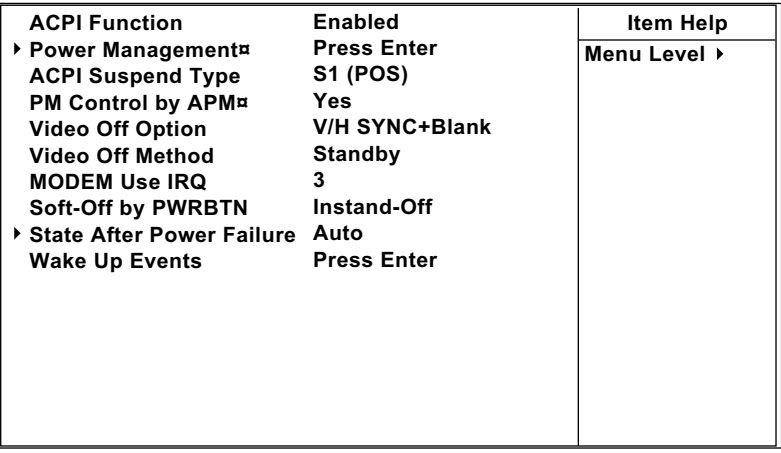

- **:Move Enter:Select +/-/PU/PD:Value F10:Save ESC:Exit F1:General Help F5:Previous Values F6:Fail-Safe Defaults F7:Optimized Defaults**
- 2. Use one of the arrow keys to move between options and modify the selected options by using PgUp / PgDn / + / - keys. An explanation of the <F> keys follows:
- <F1>: "Help" gives options available for each item.
- <F5>: Get the previous values. These values are the values with which the user started in the current session.
- <F6>: Load all options with Fail-Safe default values.
- <F7>: Load all options with Optimized default values.

**ACPI Function** Select Enabled only if your computer's operating system supports the Advanced Configuration and Power Interface (ACPI) specification. Currently, Windows NT 5.0 support ACPI.

## **CMOS Setup Utility - Copyright (C) 1984-2000 Award Software Power Management**

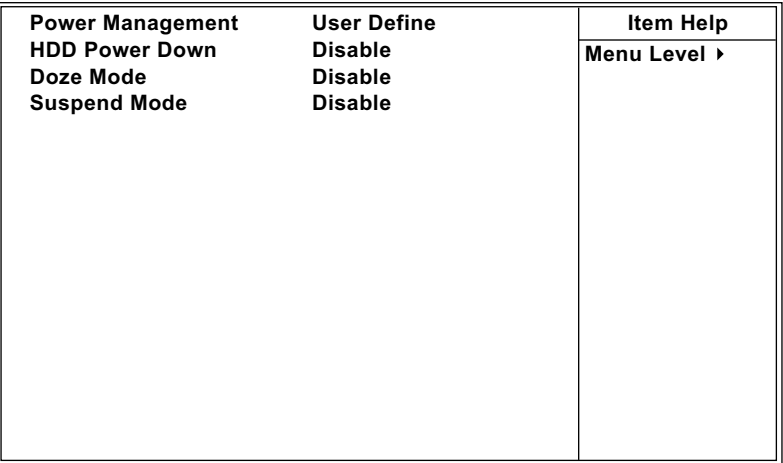

#### **:Move Enter:Select +/-/PU/PD:Value F10:Save ESC:Exit F1:General Help F5:Previous Values F6:Fail-Safe Defaults F7:Optimized Defaults**

**Power Management** This category allows you to select the type (or degree) of power saving and is directly related to the following modes:

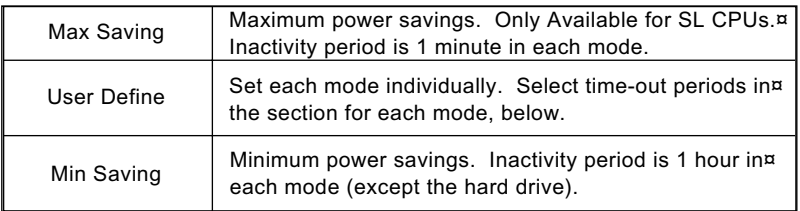

## **HDD Power Down** After the selected period of drive inactivity, the hard disk drive powers down while all other devices remain active.

- **Doze Mode** After the selected period of system inactivity, the CPU clock runs at slower speed while all other devices still operate at full speed.
- **Suspend Mode** After the selected period of system inactivity, all devices except the CPU shut off.
- **ACPI Suspend Type** This item will allow you to select the ACPI suspend type. You can select S3(STR) for suspending to DRAM or S1(POS) for power on suspend under Windows 98 ACPI mode. The choice: S1(POS), S3(STR).
- **PM Control by APM** When enabled, an Advanced Power Management device will be activated to enhance the Max. Power Saving mode and stop the CPU internal clock, If Advanced Power Management (APM) is installed on your system, selecting Yes gives better power savings. If the Max. Saving is not enabled, this will be present to No.

**Video Off Option** When enabled, this feature allows the VGA adapter to operate in a power saving mode.

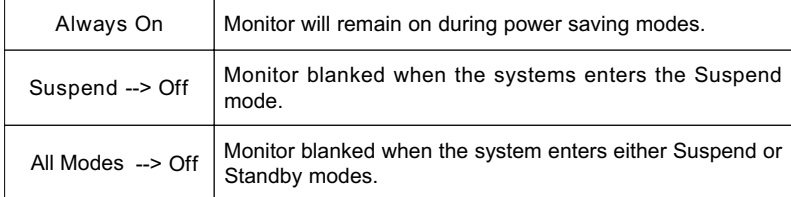

**Video Off Method** This determines the manner in which the monitor is blanked.

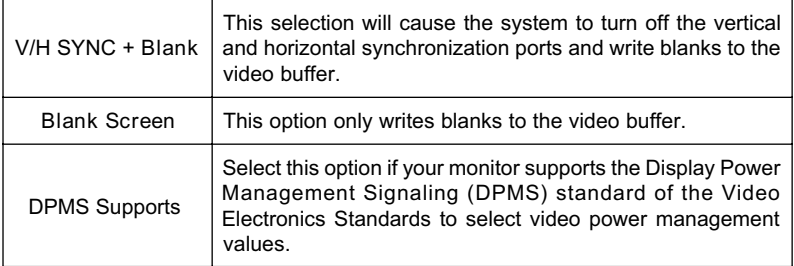

- **MODEM Use IRQ** Name the interrupt request (IRQ) line assigned to the modem (if any) on your system. Activity of the selected IRQ always awakens the system.
- **Soft-Off by PWR-BTTN** When Enabled, turning the system off with the on/off button places the system in a very low-power-usage state, with only enough circuitry receiving power to detect power button activity or Resume by Ring activity.
	- **State after Power** This field lets you determine the state that your PC **Failure** returns to after a power failure.If set to off, the PC will not boot after a power failure. If set to On, the PC will restart after a power failure.

## **CMOS Setup Utility - Copyright (C) 1984-2000 Award Software Wake Up Events**

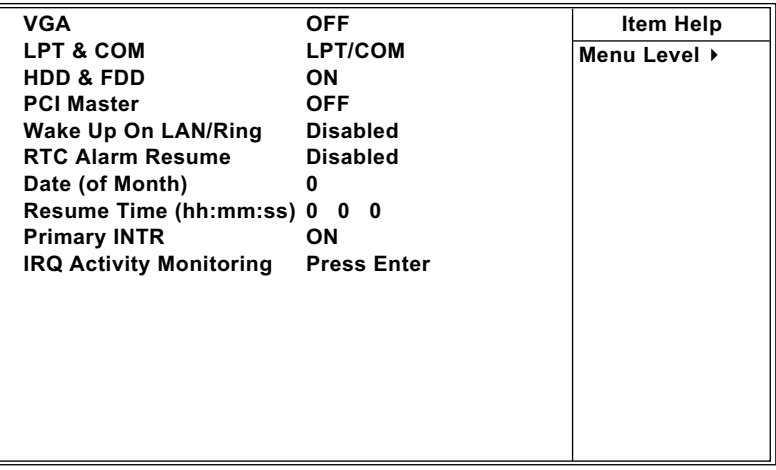

**:Move Enter:Select +/-/PU/PD:Value F10:Save ESC:Exit F1:General Help F5:Previous Values F6:Fail-Safe Defaults F7:Optimized Defaults**

> **VGA** When Enabled, you can set the VGA awakens the system

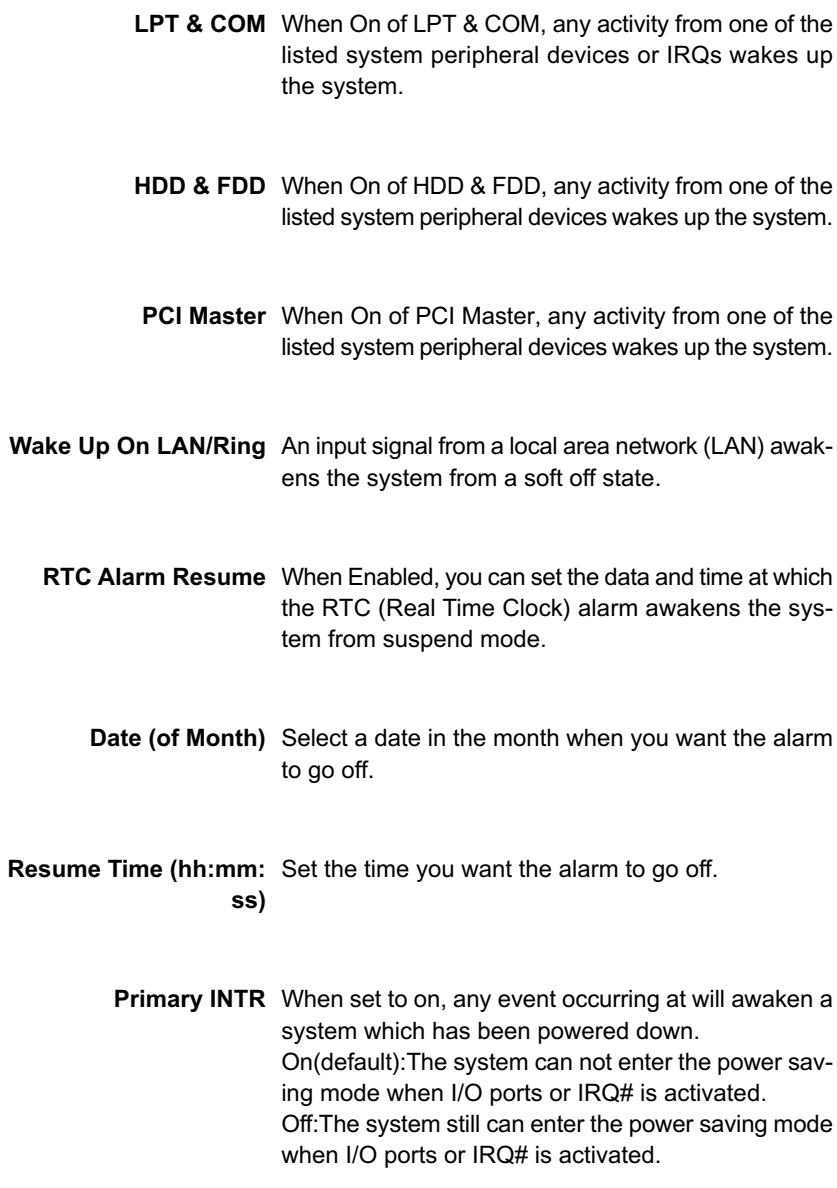

**IRQ Activity Monitor-**The following is a list of IRQ's (Interrupt ReQuests),

**ing** which can be exempted much as the COM ports and LPT ports above can. When an I/O device wants to gain the attention of the operating system, it signals this by causing an IRQ to occur. When the operating system is ready to respond to the request, it interrupts itself and performs the service. When set On, activity will neither prevent the system from going into a power management mode nor awaken it.

## **CMOS Setup Utility - Copyright (C) 1984-2000 Award Software LIRQ Activity Monitoring**

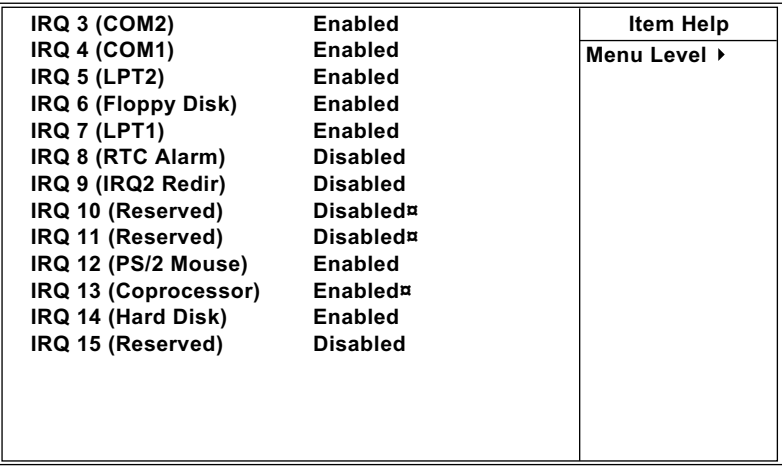

**:Move Enter:Select +/-/PU/PD:Value F10:Save ESC:Exit F1:General Help F5:Previous Values F6:Fail-Safe Defaults F7:Optimized Defaults**

3. Press <ESC> to return to the Main Menu when you finish setting up all items.
## **4-13 PNP / PCI CONFIGURATION**

• PNP/PCI CONFIGURATION allows you to set the system's power saving functions.

Run the PNP/PCI CONFIGURATION as following:

1. Choose "PNP/PCI CONFIGURATION" from the Main Menu and a screen with a list of option will appear:

### **CMOS Setup Utility - Copyright (C) 1984-2000 Award Software PnP/PCI Configurations**

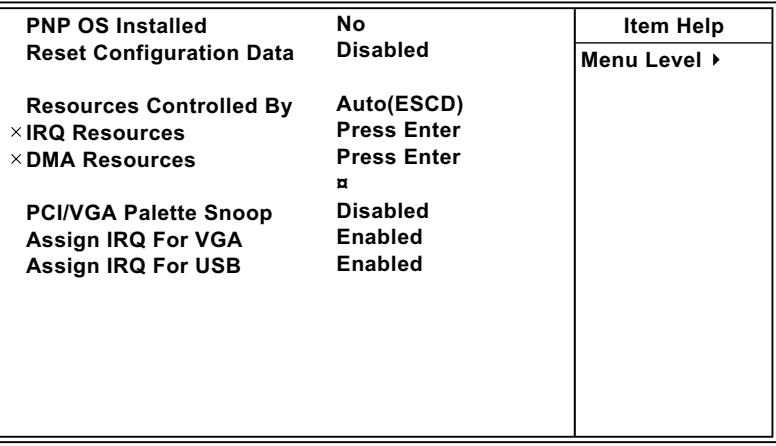

- 2. Use one of the arrow keys to move between options and modify the selected options by using PgUp / PgDn / + / - keys. An explanation of the <F> keys follows:
- <F1>: "Help" gives options available for each item.
- <F5>: Get the previous values. These values are the values with which the user started in the current session.
- <F6>: Load all options with Fail-Safe default values.
- <F7>: Load all options with Optimized default values.

**PNP OS Installed** Select Yes if the system operating environment is Plug-and-Play aware (e.g., Windows95).

*NOTE: BIOS will automatically disable all PnP resources except the boot device card when you select Yes on Non-PnP operating system.*

**Reset Configuration** Normally, you leave this Disabled. Select Enabled to **Data** reset Extended System Configuration Data (ESCD) when you exit Setup if you have installed a new addon and the system reconfiguration has caused such a serious conflict that the operating system cannot boot.

**Resource Controlled** The Plug and Play AwardBIOS can automatically con-**By** figure all the boot and Plug and Play-compatible devices. If you select *Auto*, all the interrupt request (IRQ) and DMA assignment fields disappear, as the BIOS automatically assigns them.

**IRQ Resources** Press Enter. Please refer to the below list.

### **CMOS Setup Utility - Copyright (C) 1984-2000 Award Software IRQ Resources**

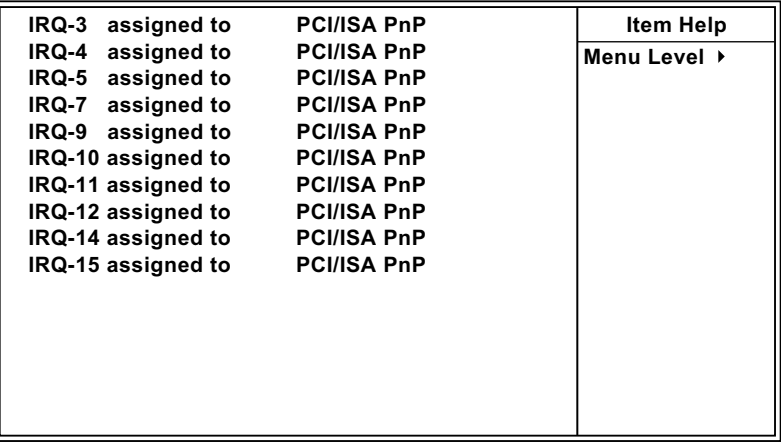

**DMA Resources** Press Enter. Please refer to the below list.

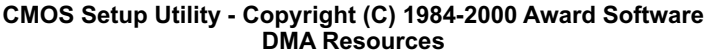

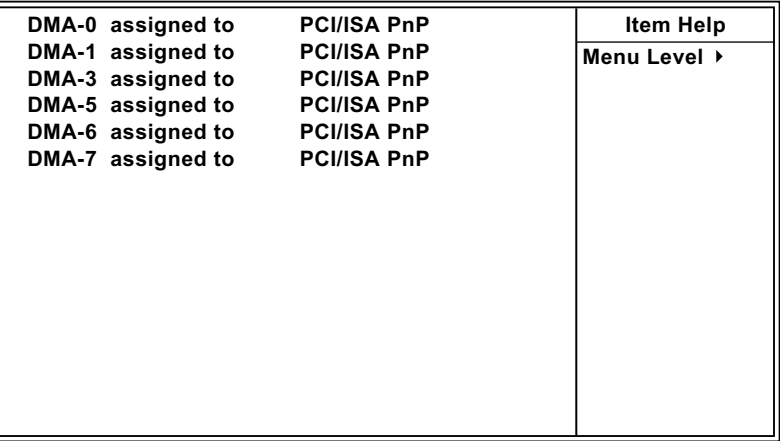

- **PCI/VGA Palette Snoop** This option allows the BIOS to preview VGA status, and to modify the information delivered form the feature Connector of the VGA card to MPEG card. This option can solve the display inversion to black after you have used MPEG card.
	- **Assign IRQ for VGA** Select *Enabled* if you system has a VGA controller and you have one or more USB devices connected. If you are not using your system's VGA controller, select *Disabled* to free the IRQ resource.
	- **Assign IRQ for USB** Select *Enabled* if you system has a USB controller and you have one or more USB devices connected. If you are not using your system's USB controller, select *Disabled* to free the IRQ resource.
	- 3. Press <ESC> to return to the Main Menu when you finish setting up all items.

### **65MIV/65MIV2/65MIV-X/65MIV2-X**

## **4-14 PC HEALTH STATUS**

• This section helps you to get more information about your system including CPU temperature, FAN speed and voltage. It is recommended that you contact with your motherboard supplier to get proper value about your setting of the CPU temperature.

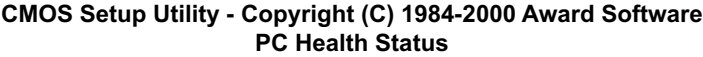

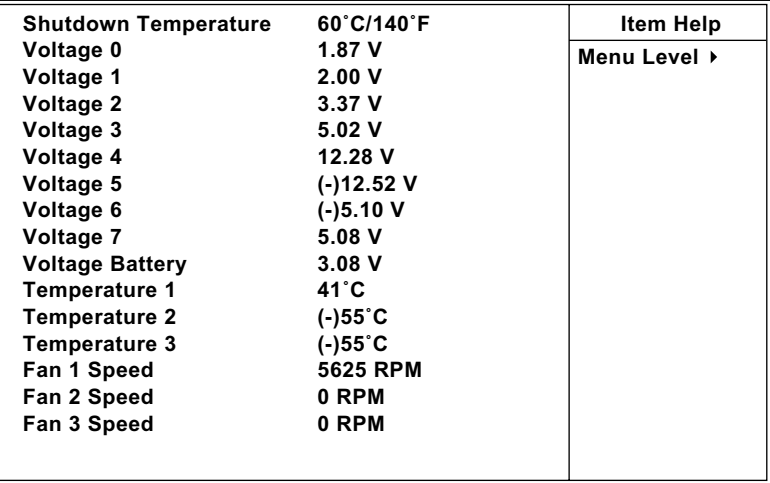

**:Move Enter:Select +/-/PU/PD:Value F10:Save ESC:Exit F1:General Help F5:Previous Values F6:Fail-Safe Defaults F7:Optimized Defaults**

**Shutdown Tempera-**This item allows you to set up the CPU shutdown **ture** Temperature. This item only effective under Windows 98 ACPI mode. The choice:60ºC/140ºF,65ºC/149ºF,70ºC/158ºF, 75°C/167°F

- **Voltage** Shows power supply actual voltage value.
- **Temperature 1/2/3** This field displays the current CPU temperature, if your computer contains a monitoring system.
	- **FAN 1/2/3 Speed** These fields display the current speed of up to three CPU fans, if your computer contains a monitoring system.
- Press <ESC> to return to the Main Menu when you finish setting up all items.

## **4-15 FREQUENCY/VOLTAGE CONTROL**

### **CMOS Setup Utility - Copyright (C) 1984-2000 Award Software Frequency Control**

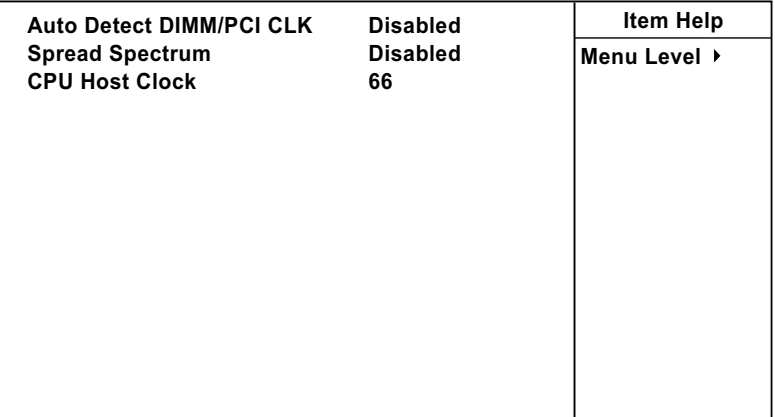

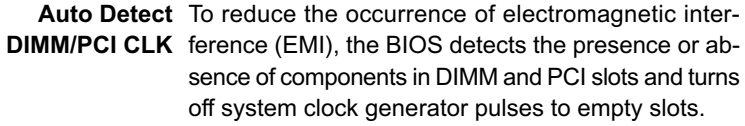

- **Spread Spec-**When the system clock generator pulses, the extreme **trum Modulated** values of the pulse generate excess EMI. Enabling pulse spectrum spread modulation changes the extreme values from spikes to flat curves, thus reducing EMI. This benefit may in some cases be outweighed by problems with timing-critical device, such as a clock-sensitive SCSI device.
- **CPU Host Clock** Select Default or select a timing combination for the CPU bus. When set to Default, the BIOS uses the actual CPU bus clock values.

<sup>•</sup> Press <ESC> to return to the Main Menu when you finish setting up all items.

#### **65MIV/65MIV2/65MIV-X/65MIV2-X**

# **4-16 LOAD OPTIMIZED DEFAULTS**

- When you press <Enter> on this item you get a confirmation dialog box with a message similar to:
- **" Load Optimized Defaults (Y / N) ? N "**

Pressing "Y" loads the BIOS default values that are factory settings for optimal performance system operations.

# **4-17 SET SUPERVISOR / USER PASSWORD**

- These two options allow you to set your sysem passwords. Normally, the supervisor has a higher ability to change the CMOS setup option than the user. The way to set up the passwords for both Supervisor and User are as follows:
- 1. Choose "Change Password" in the Main Menu and press <Enter>. The following message appears:

### **"Enter Password : "**

- 2. The first time you run this option, enter your password up to 8 characters and press <Enter>. The screen does not display the enterd characters.
- 3. After you enter the password, the following message appears prompting you to confirm the password:

#### **"Confirm Password : "**

- 4. Enter the same password "exactly" as you just typed again to confirm the password and press <Enter>.
- 5. Move the cursor to Save & Exit Setup to save the password.
- 6. If you need to delete the password you entered before, choose the Supervisor Password and press <Enter>. It will delete the password that you had before.
- 7. Move the cursor to Save & Exit Setup to save the option you did, otherwise the old password will still be there the next time you turn your system on.
- 8. Press <Enter> to exit to the Main Menu.

*NOTE: If you forget or lose the password, the only way to access the system is to clear the CMOS RAM. All setup informations will be lost and you need to run the BIOS setup program again.*

*NOTE: You determine when the password is required within the Advanced BIOS Features and its Security option.If the Security option is set to "system", the password will be required both at boot and at entry to Setup. If set to "setup", prompting only occurs when trying to enter Setup.*

#### **65MIV/65MIV2/65MIV-X/65MIV2-X**

### **4-18 SAVE & EXIT SETUP**

• SAVE & EXIT SETUP allows you to save all modifications you have specified into the CMOS memory. Highlight this option on the Main Menu and the following message appears:

```
"SAVE to CMOS and EXIT (Y/N) ? Y "
```
Press <Enter> key to save the configuration changes.

### **4-19 EXIT WITHOUT SAVING**

• EXIT WITHOUT SAVING option allows you to exit the Setup Utility without saving the modifications that you have specified. Highlight this option on the Main Menu and the following message appears:

```
"Ouit Without Saving (Y/N) ? N "
```
You may change the prompt to "Y" and press <Enter> key to leave this option .